# 15 NOWOŚCI WERSJI V9

# 15.1 DACH

15.1.1. Przypustnice

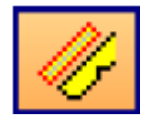

Funkcja tworzenia przypustnic znajduje się w funkcji 'podwojenie krokwi'

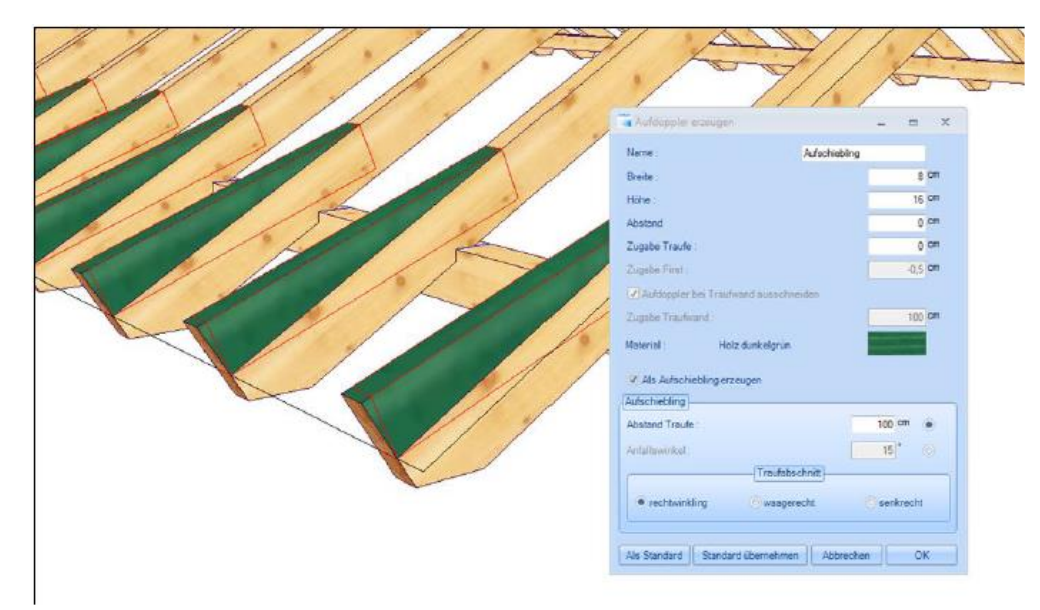

Funkcja ta umożliwia utworzenie w wybranej części dachu obok podwojenia krokwi także utworzenie przypustnic. Po kliknięciu na wybraną część dachu otwiera się odpowiednie okno dialogowe. Po zaznaczeniu pola 'utwórz przypustnicę' pojawia się możliwość podania wymaganych parametrów. Poza nazwą i wymiarami należy podać tu odległość do krokwi, naddatek poza okap oraz materiał. Przypustnicę można utworzyć na dwa sposoby: poprzez podanie kąta do pierwotnej połaci dachu, lub poprzez podanie stałego odstępu do krawędzi okapu. Ponadto w oknie dialogowym definiowany jest rodzaj odcinka okapowego (pod kątem prostym, poziomy lub pionowy.

# 15.1.2 Przesunięcie krawędzi dachu

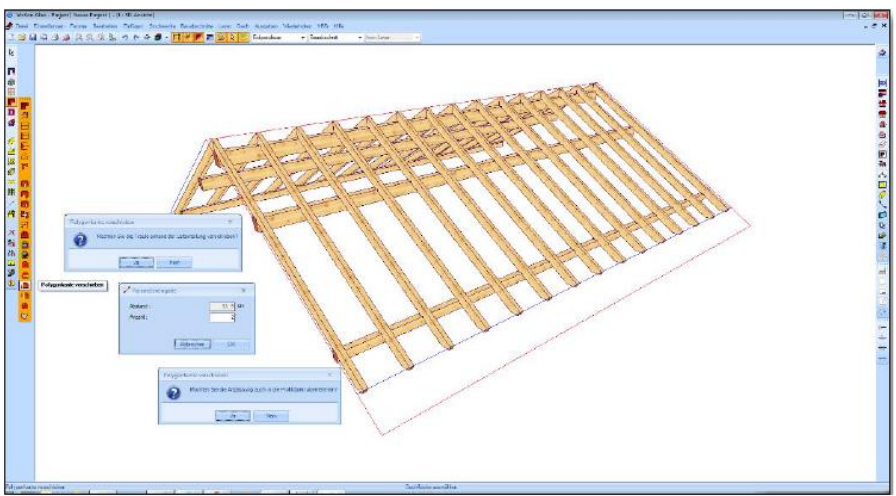

Chcąc przesunąć krawędź dachu, można uczynić to na podstawie podziału łat. Po kliknięciu na 'TAK' otwiera się kolejne okno dialogowe, w którym podaje się ilość łat z plusem lub minusem. Dodatkowo istnieje możliwość zapisania tej zmiany w danych profilu i podglądu jej na rysunku profilu.

# 15.1.3 Podział płyt szklanych jako powierzchnia 3D

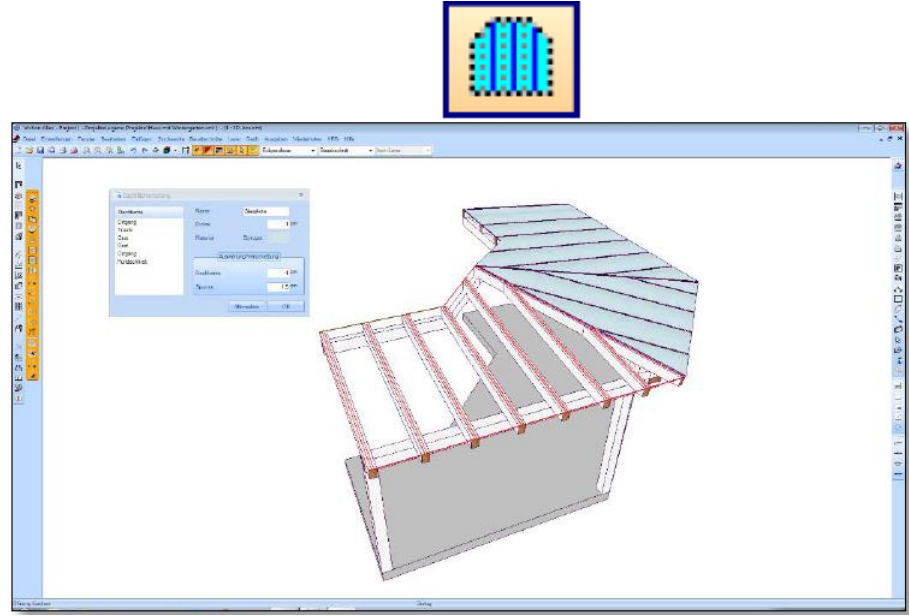

Przy pomocy tej funkcji można utworzyć na połaci dachu powierzchnie 3D, które zostaną podzielone na podstawie istniejących krokwi. W ten sposób można zaprojektować odpowiednie płyty szklane np. do ogrodów zimowych lub zadaszeń szklanych. Po wyborze tej funkcji i odpowiedniej powierzchni dachu otwiera się okno, w którym należy zdefiniować poszczególne parametry. Dla płyt definiuje się nazwę, grubość oraz pożądany materiał. Z lewej strony wyświetlone zostaną wszystkie krawędzie znajdujące się w dachu. Dla każdej z tych krawędzi można ustalić przesunięcie (naddatek lub niedobór) poszczególnych elementów składowych. W ten sposób można np. dla okapu zadeklarować naddatek. W ustawieniach krokwi ustalane jest rozszerzenie poszczególnych elementów względem siebie nawzajem. Wymiar określany jest od środka krokwi. Uzyskane elementy, jako że są to powierzchnie 3D, mogą zostać edytowane w zestawieniu powierzchni 3D lub jako rysunek.

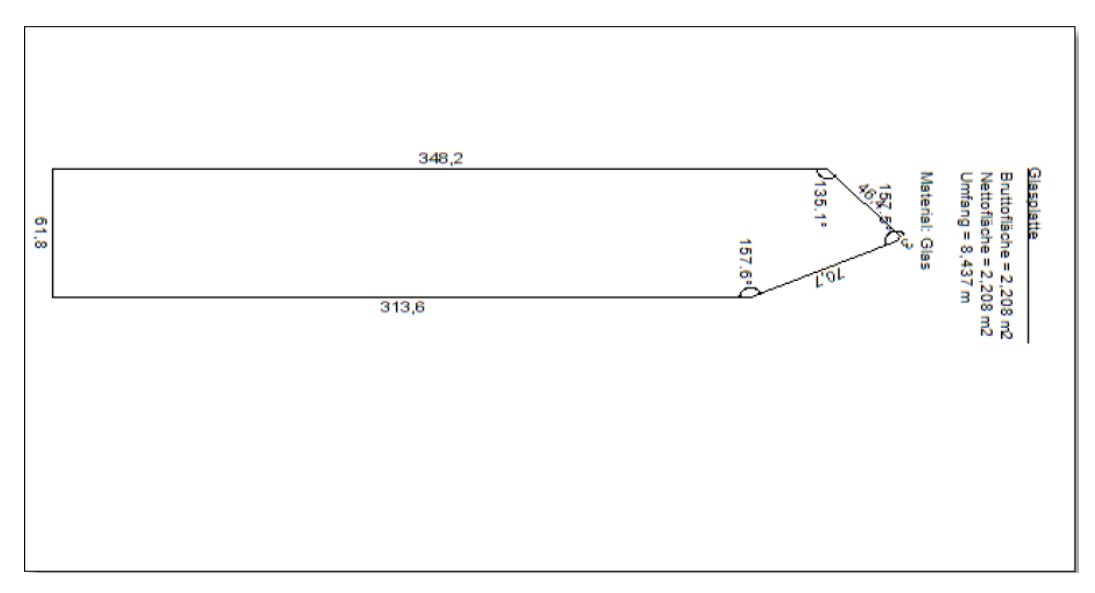

# 15.1.4 Elewacja deska-na-deskę i na zakład

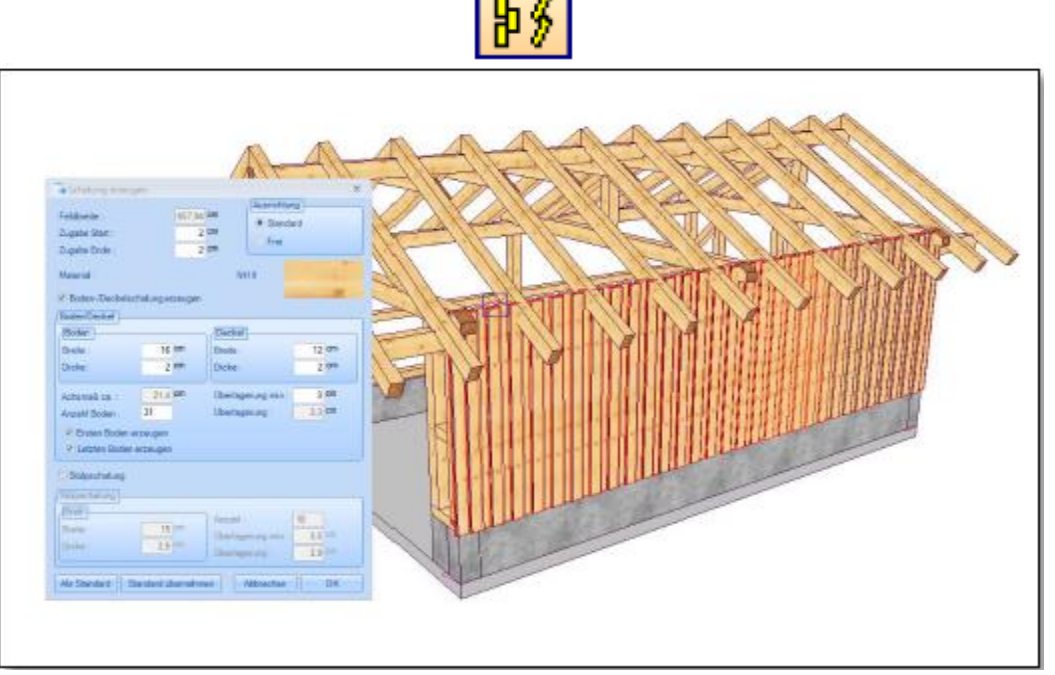

Funkcja ta tworzy elewacje w formie deska-na-deskę lub na zakład. Przycisk wywołujący tą funkcję znajduje się w menu 'Drewno'. Należy wybrać powierzchnię do deskowania oraz określić punkt początkowy i końcowy. Długość definiowana jest w kolejnym oknie dialogowym – po kliknięciu należy wprowadzić odpowiednie wartości. Szerokość pola widoczna jest u góry. Dla punktu początkowego i końcowego można ustalić odpowiednie naddatki. Wybór orientacji 'standard' powoduje automatyczne wstawienie deskowania poziomego; w przypadku zaznaczenia opcji 'dowolny' istnieje możliwość wstawienia deskowania ukośnego. Wymiary desek określa się wprowadzając dane dotyczące szerokości i grubości. W zależności od ustalonej minimalnej długości nakładania się desek zostanie obliczona ich ilość, którą można zmodyfikować wprowadzając odpowiednią wartość ( przy zmianie ilości zostanie automatycznie obliczona długość nakładki). Dodatkowo istnieje możliwość wyboru, czy program ma automatycznie utworzyć pierwszą i ostatnią deskę spodnią. W przypadku deskowania na zakład istnieje, poza określeniem wymiarów, możliwość wyboru ilości oraz minimalnej zakładki. Powierzchnią podstawową mogą być poza dowolną powierzchnią również wielokąty, np. ściany, połacie dachowe, powierzchnie 3D.

# 15.1.5 Obliczenia dachówek

Funkcje obliczeniowe związane z dachówkami zostały rozszerzone. Możliwe jest zdefiniowanie odstępu między powierzchnią dachówki a narożem lub fasetą. Ponadto możliwe jest określenie, czy w obliczeniach uwzględniona ma być długość naroża lub kalenicy. Możliwe jest również stworzenie i obliczenie dowolnej krawędzi dachu poprzez opcję "dowolna krawędź dachu". Odpowiednie dane należy wpisać we właściwym menu kontekstowym. Obliczenia należy zaktualizować poprzez wciśnięcie przycisku "aktualizuj"

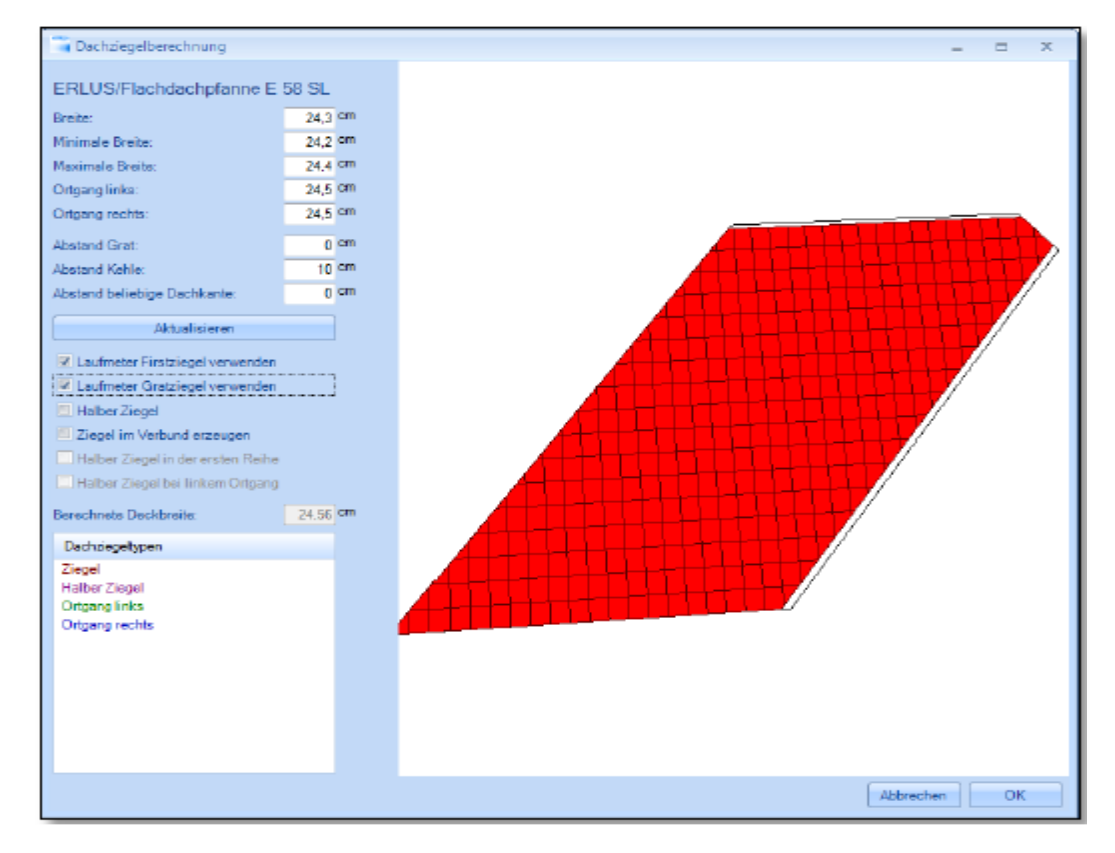

### 15.1.6 Wyżłobienia z rozszerzeniem

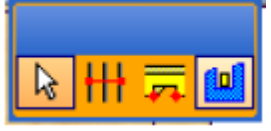

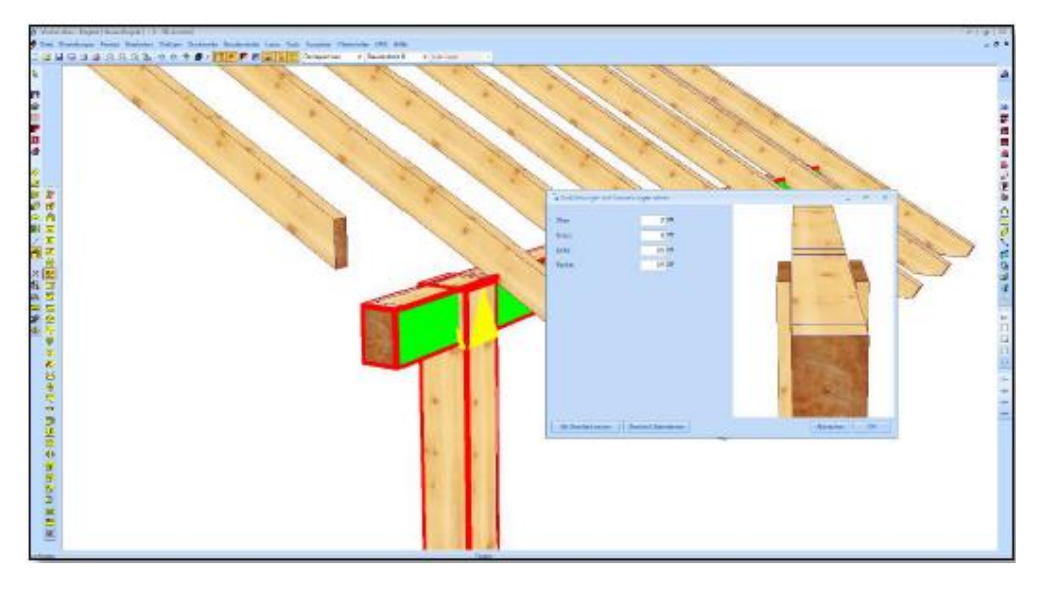

Funkcja "wrąb" została rozszerzona o polecenie: "Utwórz wyżłobienie z rozszerzeniem". Po wyborze elementu budowlanego, w którym ma zostać utworzony wrąb, oraz elementu dołączanego, istnieje możliwość zdefiniowania poszerzeń w każdą stronę. Funkcja ta znajduje zastosowanie również w przypadku ścian masywnych.

### 15.1.7 Tworzenie powierzchni dachów według wyboru

W oknie dialogowym dotyczącym budowy dachu istnieje teraz możliwość wyboru, czy utworzone ma być deskowanie widoczne czy surowe. Jeśli nie zostanie wybrane deskowanie surowe, wtedy automatycznie zostanie utworzone na całej powierzchni dachu deskowanie widoczne i odwrotnie.

### 15.1.8. Automatyczne tworzenie deskowania widocznego

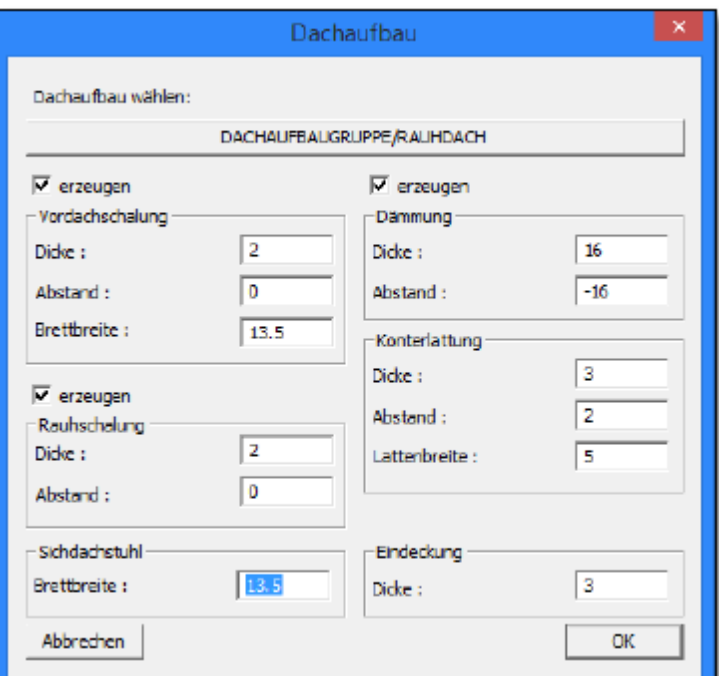

W przypadku tworzenia więźby dachowej widocznej, istnieje możliwość wprowadzenia szerokości desek w oknie dialogowym dotyczącym budowy dachu. Za pomocą klawisza F7 lub w menu "Łaty dachowe/oblicz deskowanie widoczne" można je obliczyć i ukazać wyniki.

### 15.1.9 Funkcja rozdzielania desek szalowania widocznego

Deski więźby widocznej tworzone są zasadniczo na całą długość dachu. W przypadku konieczności podziału desek np. na krokwi można tego dokonać stosując funkcję podziału. Po utworzeniu deskowania dachu (klawisz F9) najlepiej jest wyłączyć widzialność wszystkich innych powierzchni. Po wyborze tej funkcji można wybrać deski przy użyciu wyboru wielokrotnego. Po najechaniu myszką na krokiew otwiera się okno dialogowe. W oknie tym można odczytać długość desek dla każdej krokwi po najechaniu na nią wskaźnikiem myszy. Po osiągnięciu wymaganego wymiaru należy zatwierdzić na pomocą lewego klawisza myszy. Przytrzymując klawisz Shift istnieje możliwość wyboru wielu krokwi jednocześnie. Obliczanie długości rozpoczyna się od wybranej krokwi.

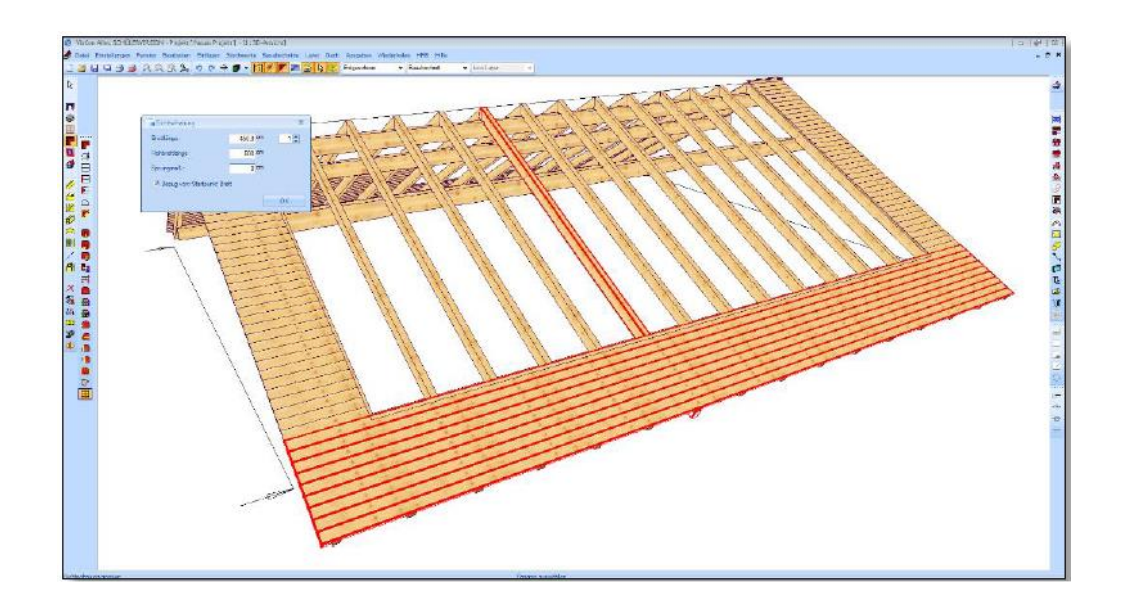

Po potwierdzeniu dialogu poprzez "OK" deskowanie zostanie rozdzielone na wybranej krokwi. Funkcja może zostać wywołana kolejne razy, aby rozdzielić deskowanie na drugiej stronie dachu. W tym celu należy usunąć wybór "odniesienie od punktu startowego deski" (punkt startowy znajduje się zawsze po lewej). W oknie dialogowym można ponadto zdefiniować długość desek surowych, podać pożądaną długość bezpośrednio lub obliczyć ustawiony wymiar.

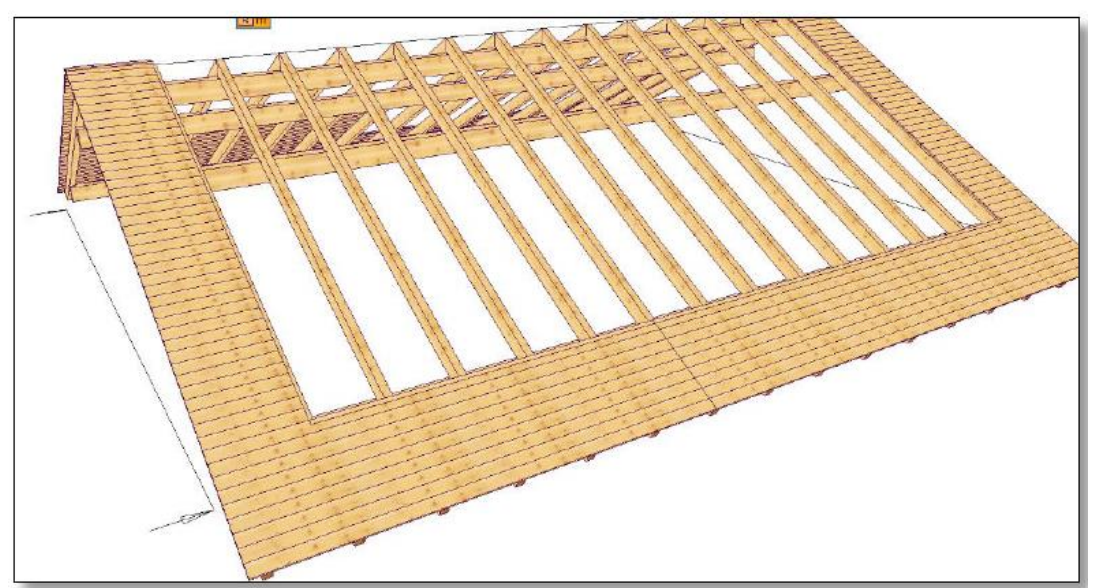

Istnieje także możliwość optymalizacji widocznej więźby dachowej w okolicy deski szczytowej. W tym celu należy wyszukać wybrany obszar i wybrać odpowiednie krokwie. W przykładzie długość deski wynosi 86,8 cm. Z dystansem między deskami wynoszącym 30 cm uzyskujemy długość równą 90 cm. Poprzez ilość desek, którą możemy określić w prawym górnym rogu, uzyskujemy długość deski surowej 450 cm. Wybór długości musi nastąpić przed wyborem krokwi.

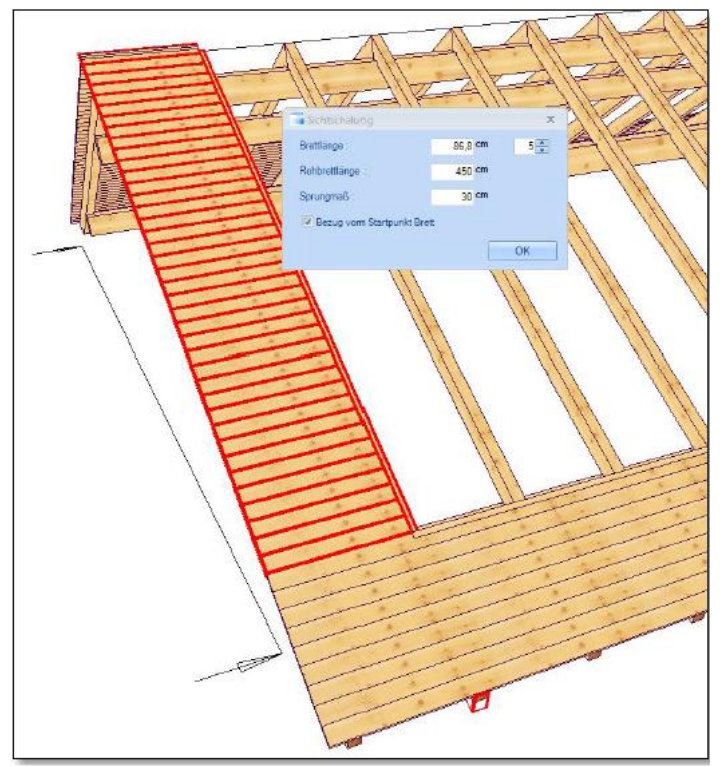

W widoku z góry można pokazać długość desek oraz długość desek surowych (Menu Ustawienia → Opisy).

Utworzenie listy deskowania dachu odbywa się w punkcie "treść listy deskowanie". Listę tą można ulokować w widoku.

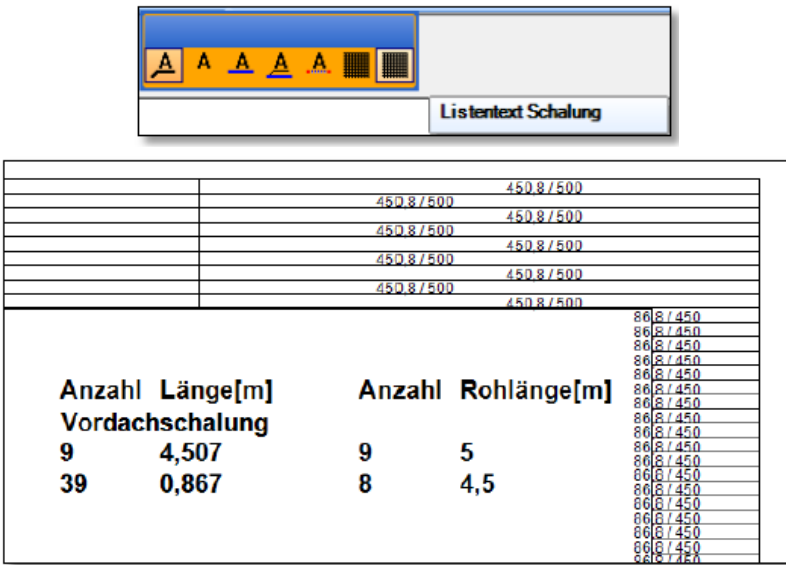

### 15.1.10 Wymiarowanie opcjonalne przy pomocy podstawowego wielokąta dachu

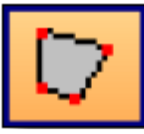

Przy niektórych typach planów podstawowych może mieć miejsce sytuacja, że powierzchnie deskowania więźby nie zostaną utworzone prawidłowo, ponieważ przykładowo utworzony został tylko jeden dach główny (patrz przykład).

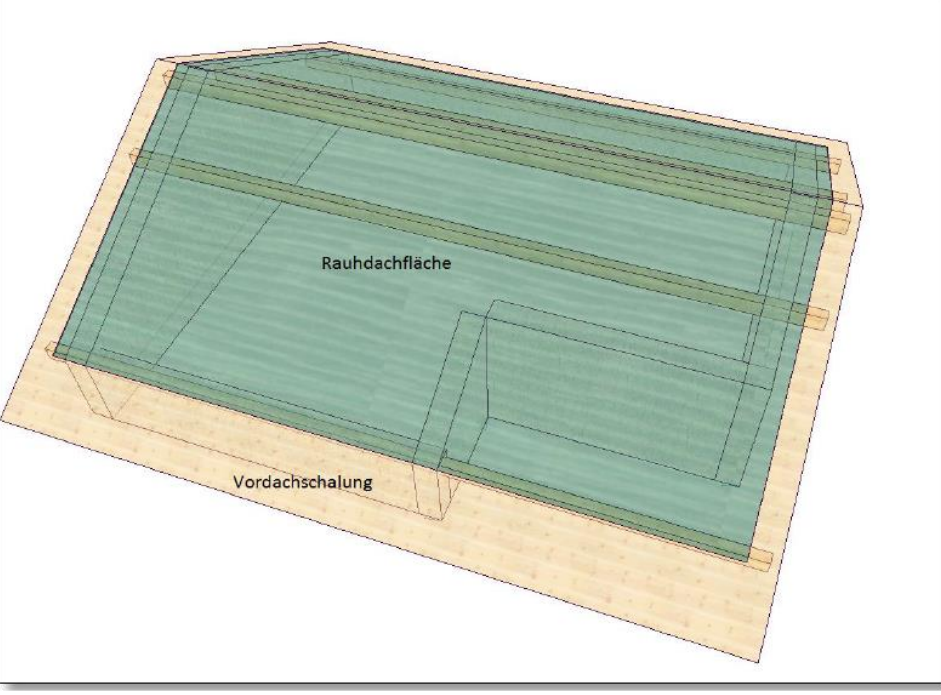

W celu automatycznego utworzenia deskowania również we wnęce, można wygenerować podstawowy wielokąt dachu. Przy pomocy tego wielokąta definiuje się również okapy i deski szczytowe. W tym celu, po wyborze funkcji, należy kliknąć na powierzchnię dachu i poprzez wybór dwóch punktów zdefiniować pierwszy odcinek deski szczytowej oraz okapu. Należy jeszcze podać kierunek (na zewnątrz = okap, do wewnątrz = deska szczytowa). Według tych dwóch wariantów wykonywane będą obliczenia zdefiniowane w funkcji obliczenia powierzchni dachu. Po kliknięciu na ostatni punkt prawym klawiszem myszy i po wciśnięciu przycisku "gotowe" zostanie zakończone tworzenie wielokąta. Ponowne przeliczenie nastąpi po wciśnięciu klawisza F9.

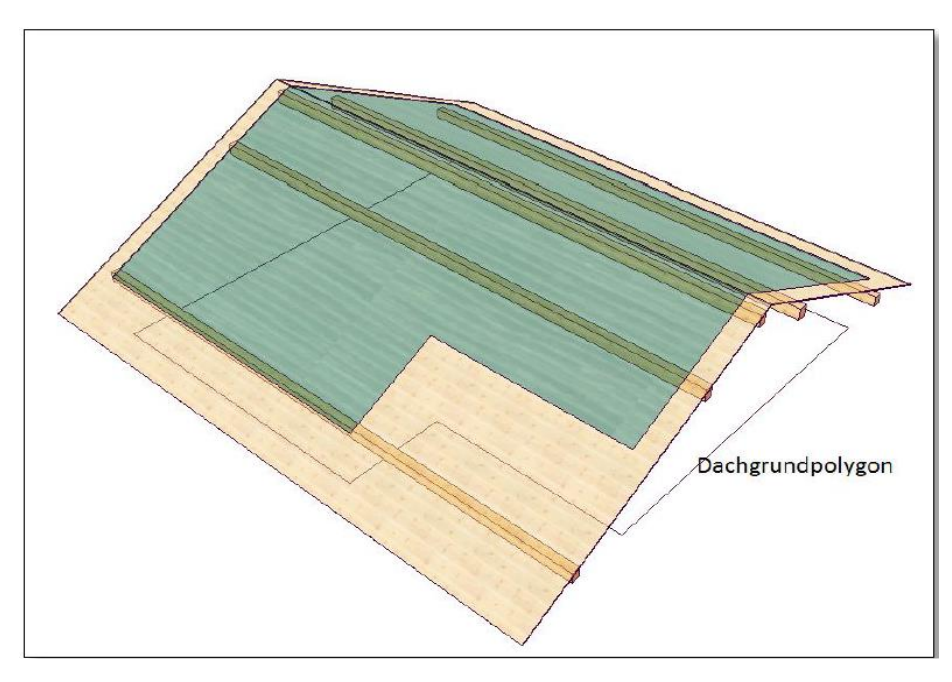

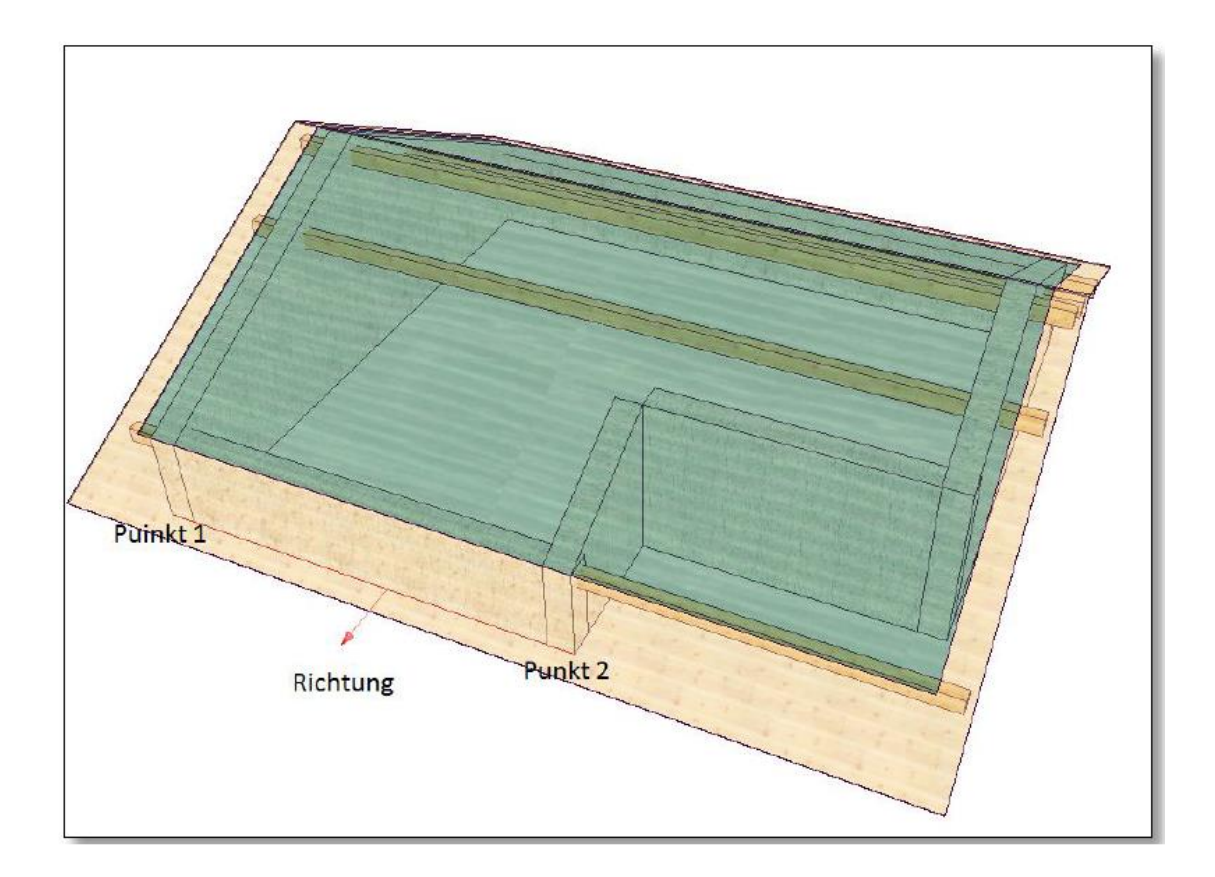

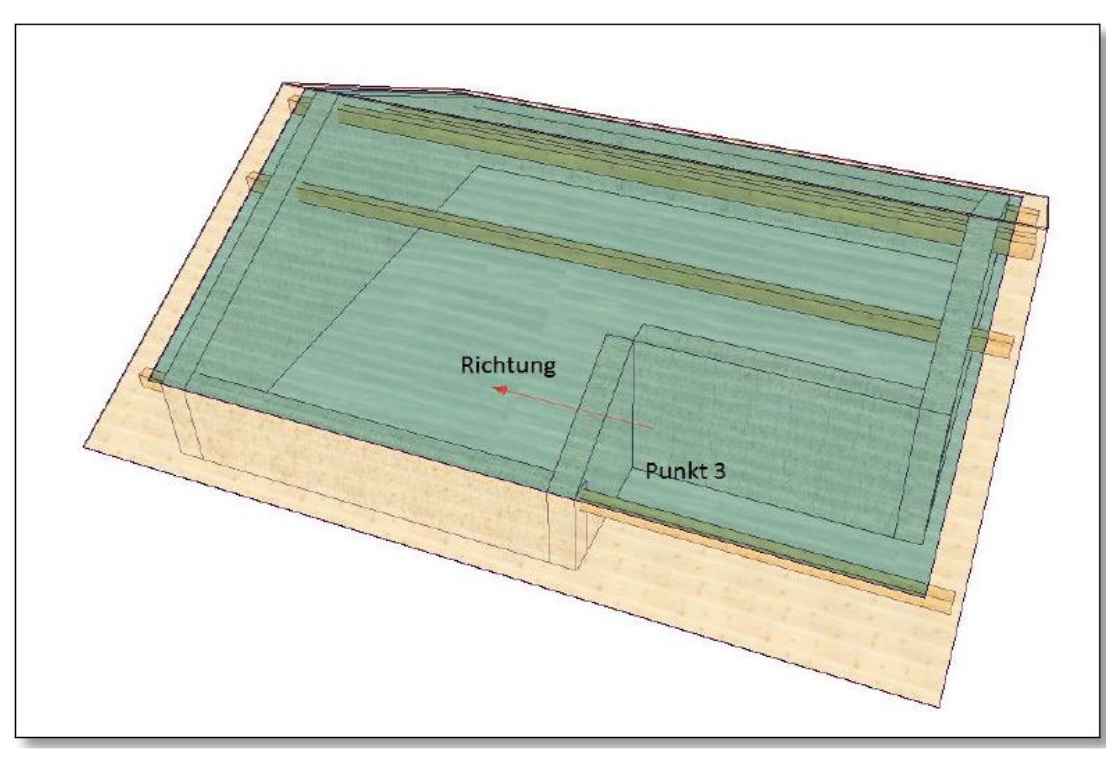

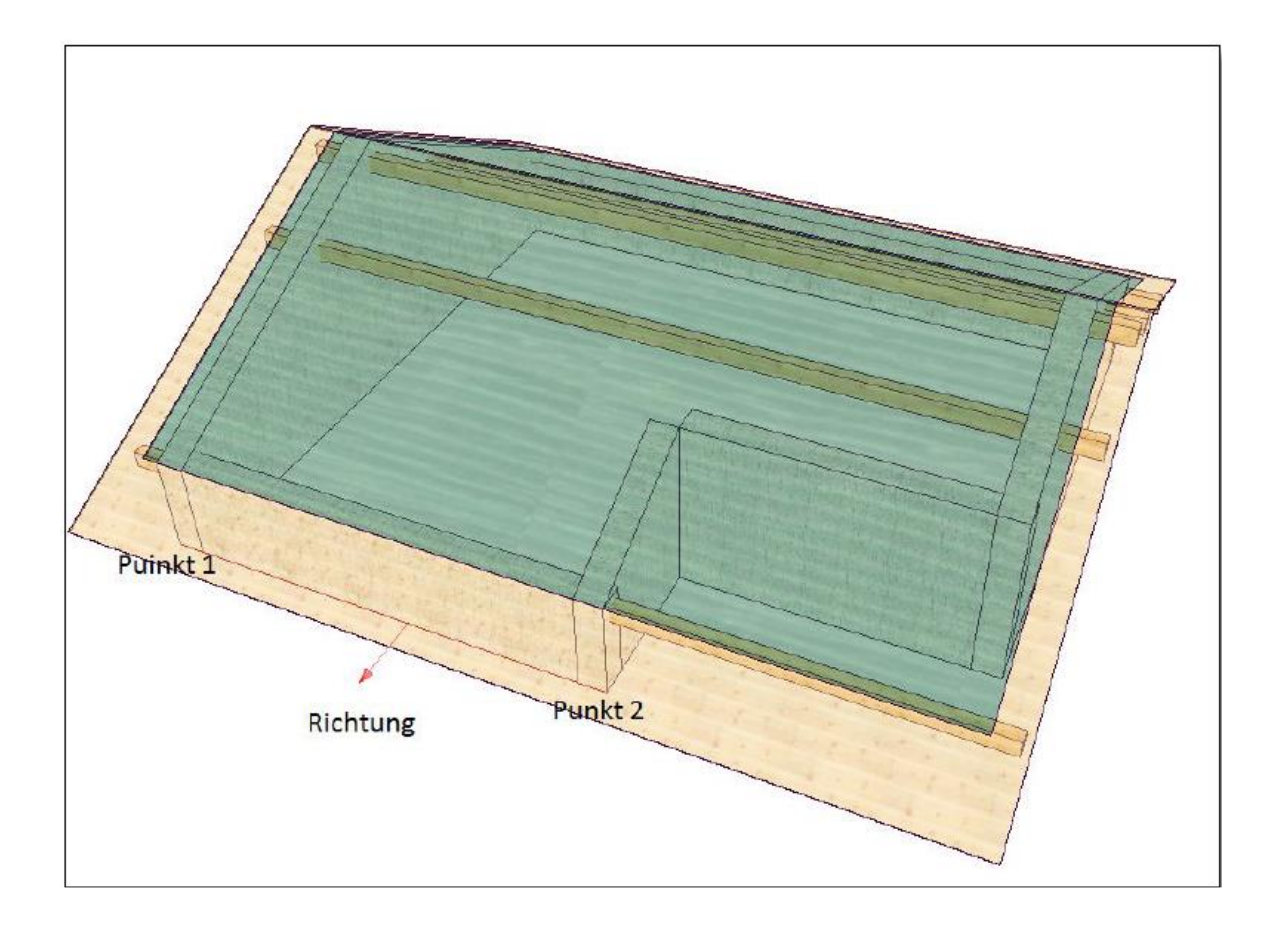

# 15.1.11 Kontrłaty

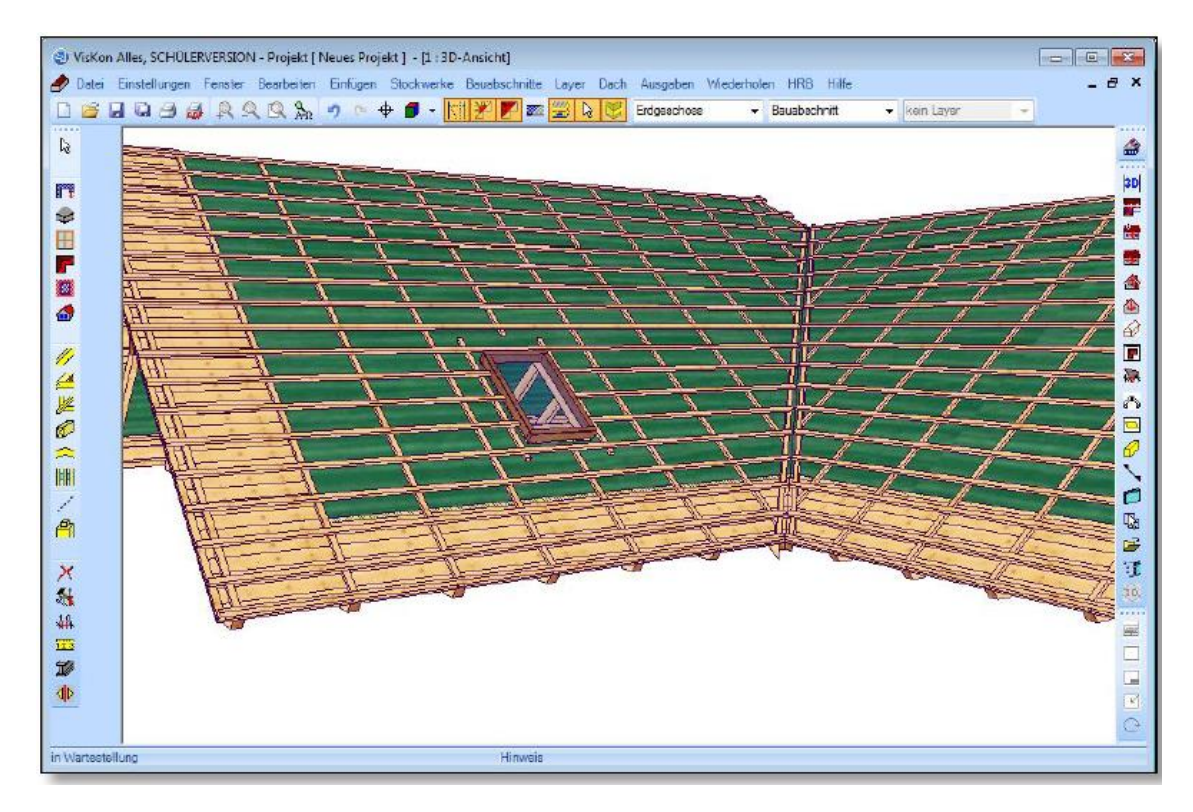

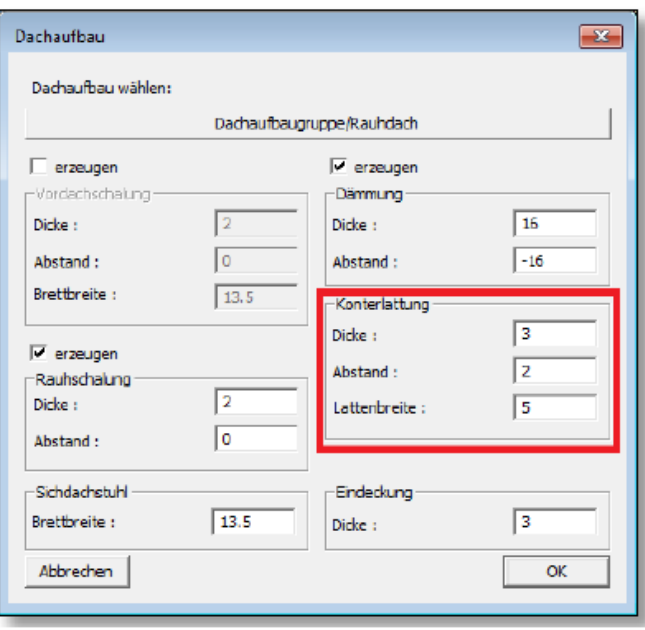

W nowej wersji tworzenie kontrłat, jako elementu budowlanego odbywa się również automatycznie. Wymiary kontrłaty definiowane są podczas wprowadzania danych profilu w menu budowa dachu.

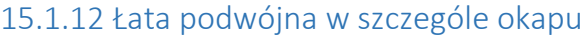

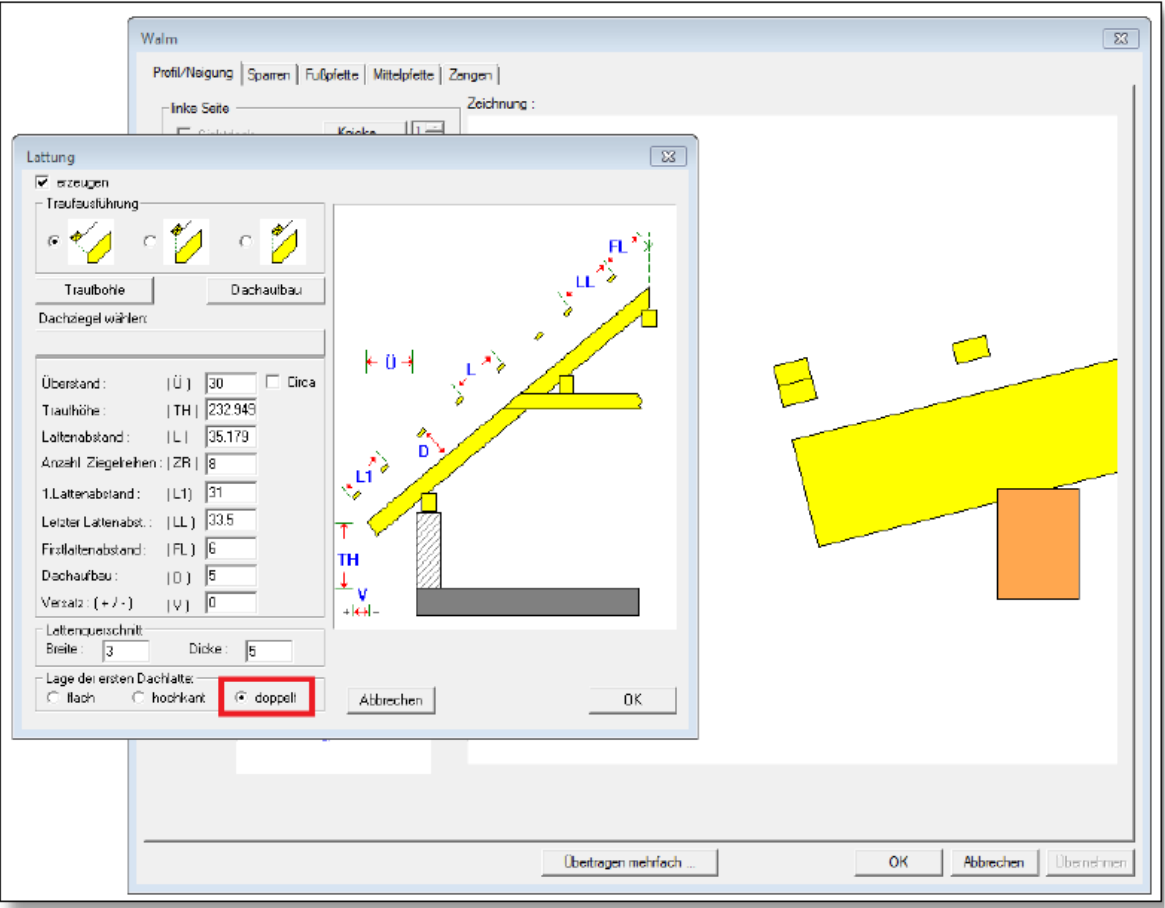

W łaceniu dachu pozycja pierwszej łaty została rozszerzona o opcję podwójnej łaty.

# 15.1.13 Zmiana konstrukcji dachu poprzez menu kontekstowe

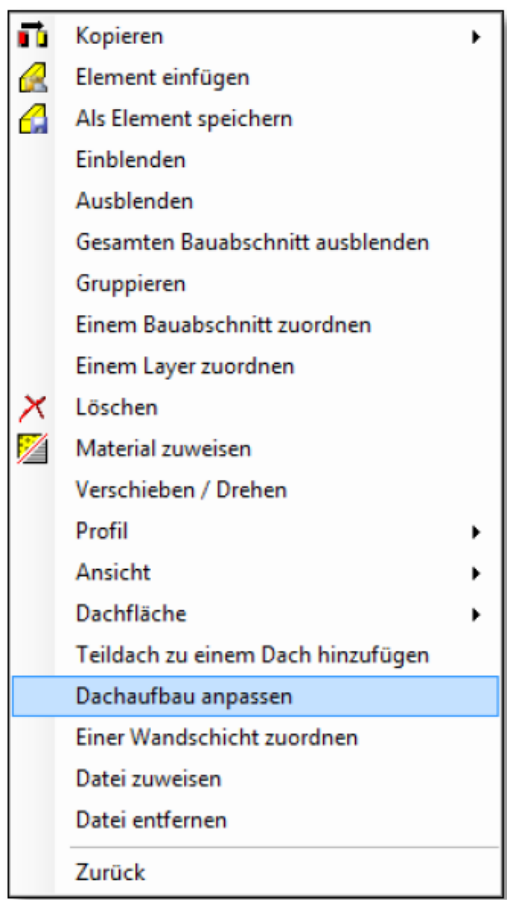

Przy wybranej powierzchni dachu istnieje możliwość zmiany rodzaju jego konstrukcji poprzez menu kontekstowe pojawiające się po kliknięciu prawym klawiszem myszki, bez konieczności edycji profilu. Po kliknięciu pojawia się okno dialogowe umożliwiające wybór odpowiedniej konstrukcji dachu. Istnieje możliwość zmiany konstrukcji wielu powierzchni dachowych jednocześnie. Konstrukcja dachu, który został zaznaczony jako pierwszy zostanie ukazana w oknie.

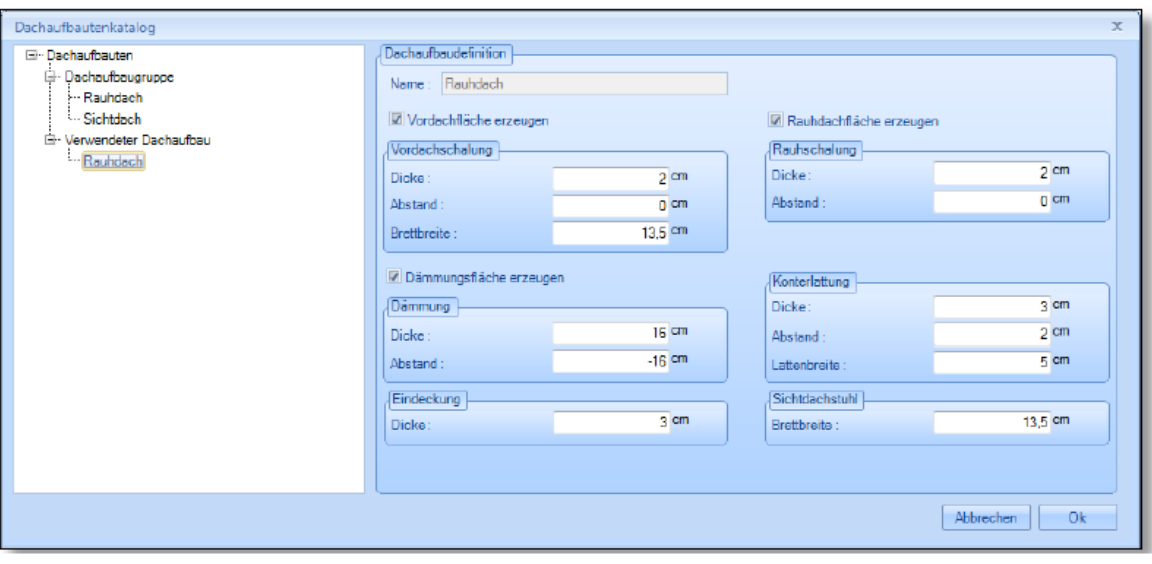

# 15.1.14 Płatew grzbietowa w lukarnie spiczastej

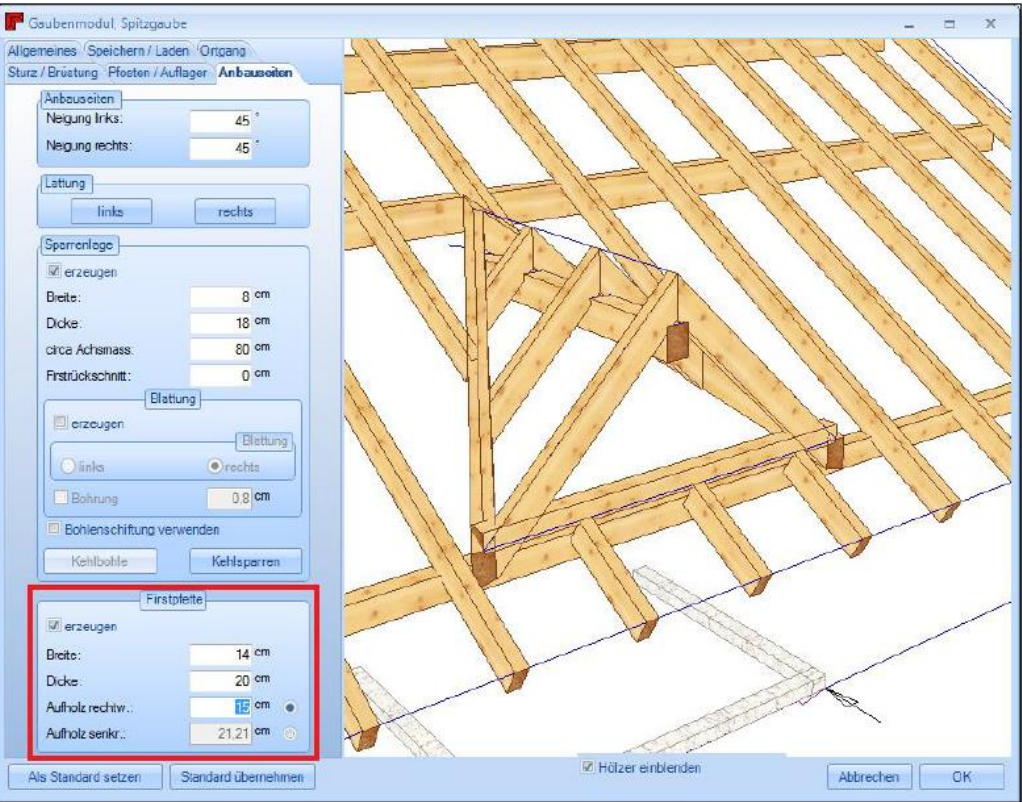

Lukarna spiczasta została rozszerzona o opcje płatwi grzbietowej. Wybór znajduje się w zakładce "strony zabudowy". Istnieje możliwość wprowadzenia wymaganej wielkości płatwi grzbietowej jak również zdefiniowania elementu dystansowego.

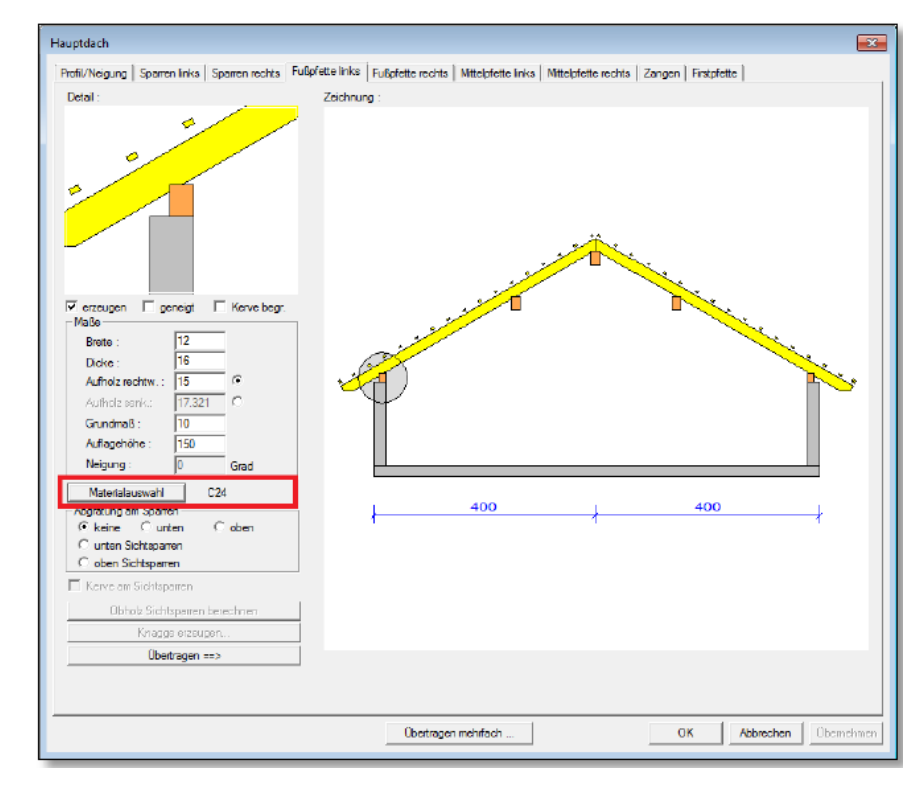

### 15.1.15 Definicja materiału na płatwie w danych profilu

Dodano możliwość wprowadzenia danych dotyczących materiału poszczególnych płatwi bezpośrednio podczas wpisywania danych profilu. W tym celu należy wybrać odpowiedni przycisk w oknie dialogowym.

### 15.1.16 Podział ciągły

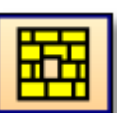

Za pomocą tej funkcji możliwe jest utworzenie płyt na ścianach, dachach, jak również powierzchniach 3D; płyty te tworzone są poprzez podział powierzchni w zdefiniowany przez użytkownika sposób.

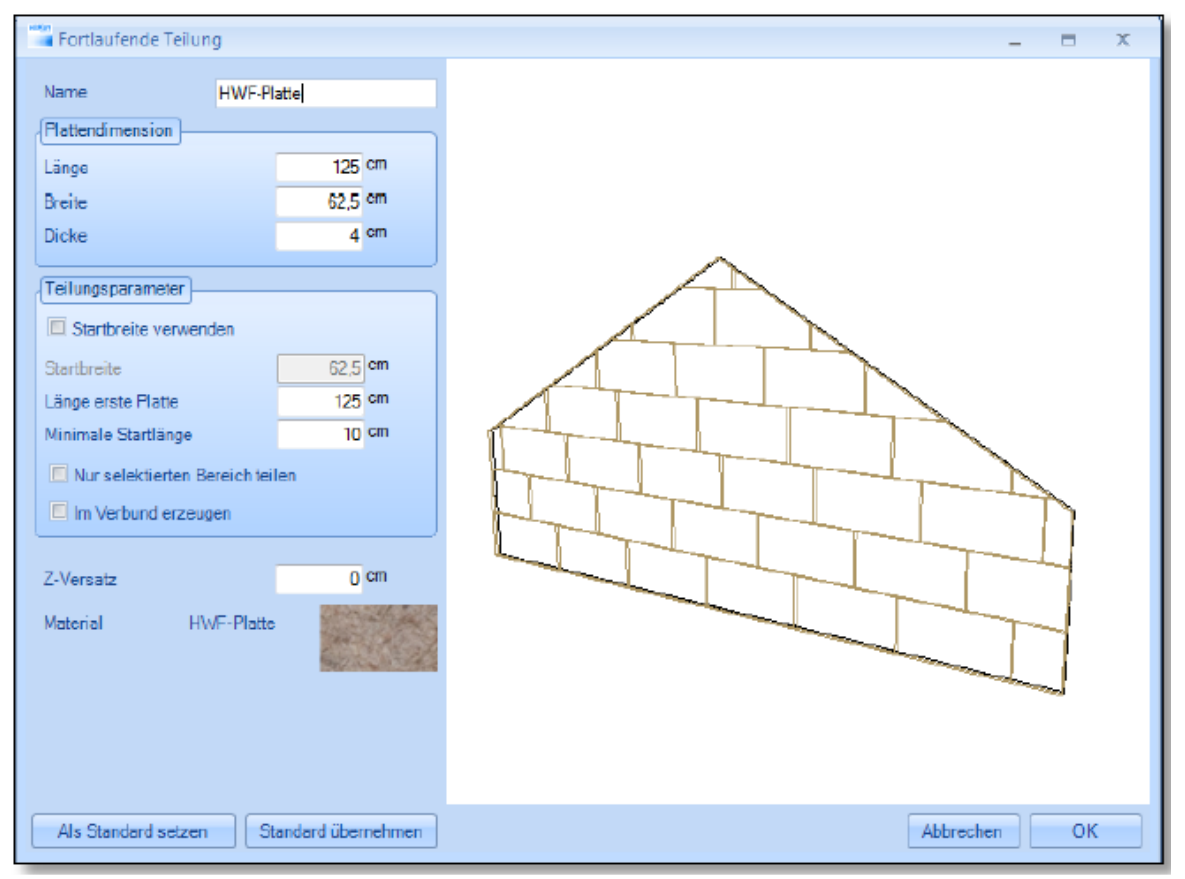

Po wyborze odpowiedniej powierzchni należy podać punkt początkowy, punkt końcowy. W oknie dialogowym, które się ukaże należy podać dodatkowo wymiary płyty oraz parametry podziału. Możliwe jest wprowadzenie długości pierwszej płyty oraz minimalnej długości, która może być użyta. Poprzez szerokość początkową należy podać szerokość pierwszej płyty. Jeśli zaznaczone zostało pole "podziel tylko wybrany obszar" oraz wybrany punkt początkowy i końcowy, wtedy płyty utworzone zostaną tylko w tym obszarze.

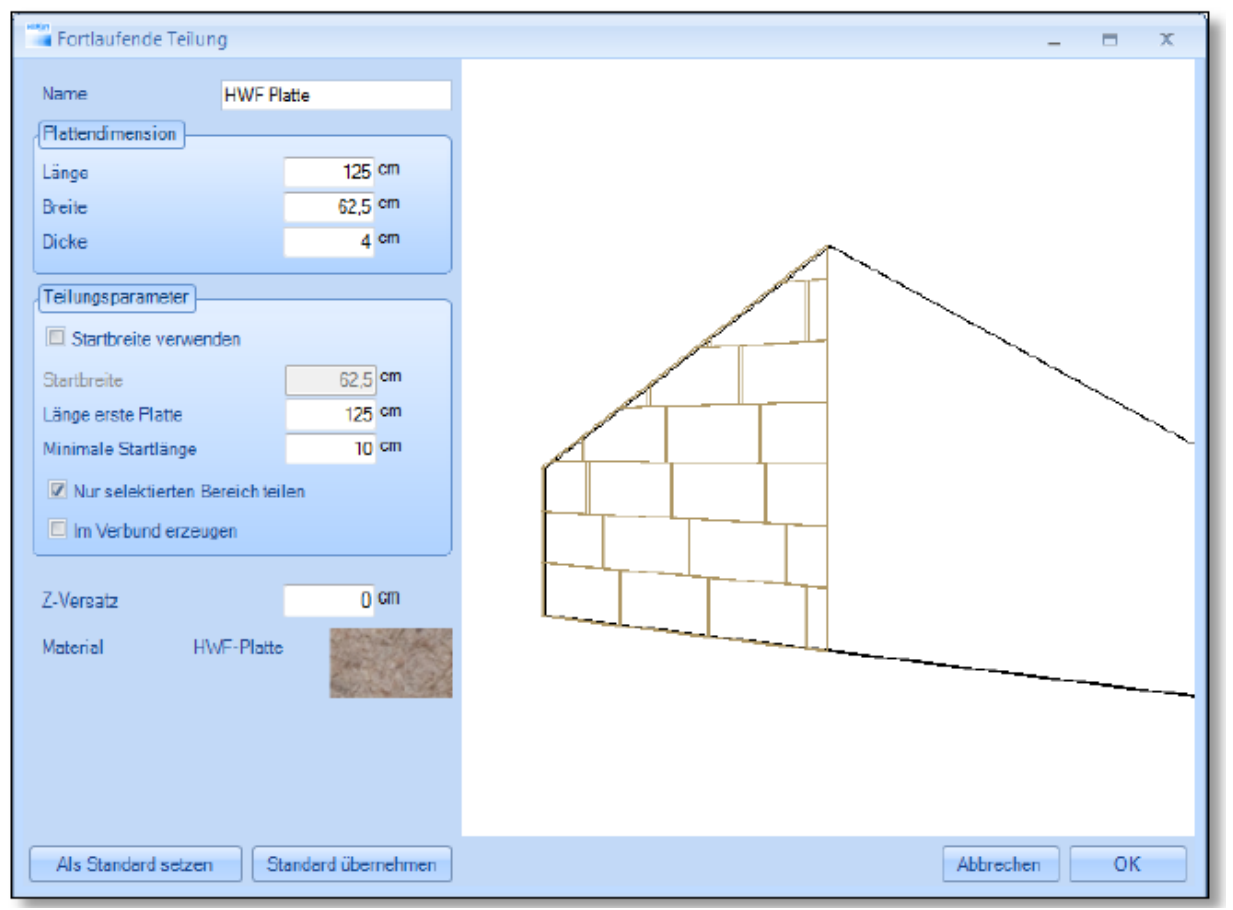

W przypadku, gdy połączenie płyt nie zostało wykonane automatycznie, należy wymusić je poprzez zaznaczenie pola "utwórz w połączeniu". Przesunięcie w 'Z' określa przesunięcie w wysokości względem wybranej płaszczyzny źródłowej. Następnie należy wybrać odpowiedni materiał. Ocena powierzchni następuje poprzez funkcje tekstowe w widoku 2D. W tym celu należy kliknąć na element podziału ciągłego przy włączonej funkcji:"Tekst z linią łączącą". Pojawia się zapytanie, czy ocenić cały obszar. Następnie pojawi się tekst z informacją o wymiarach i ilościach.

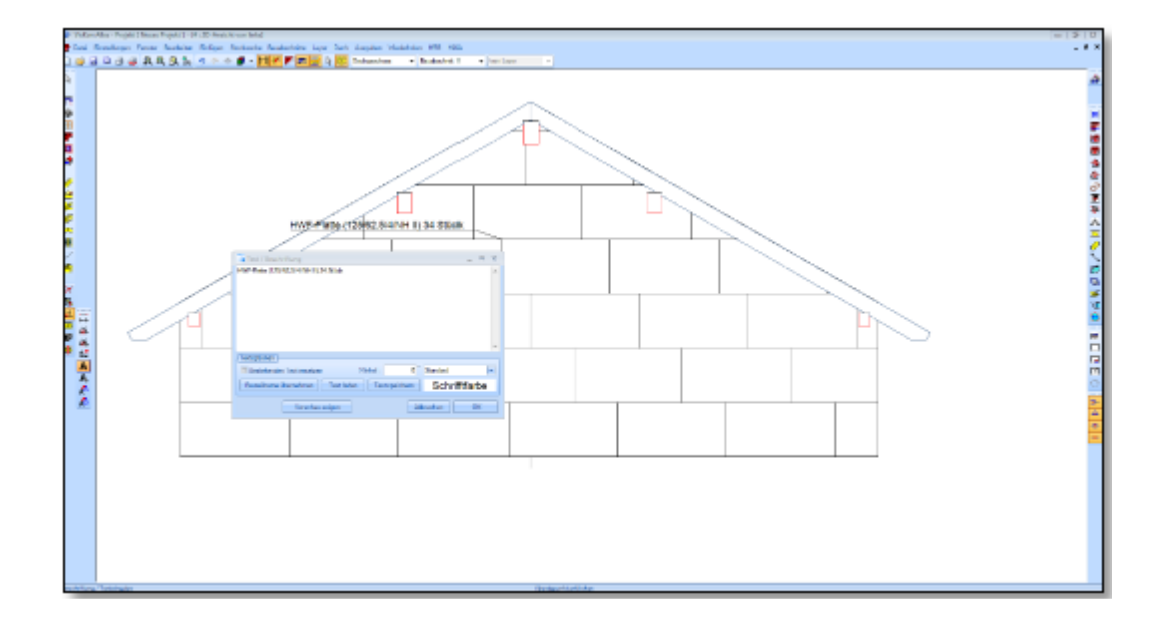

# 15.1.17 Widoki okien połaciowych

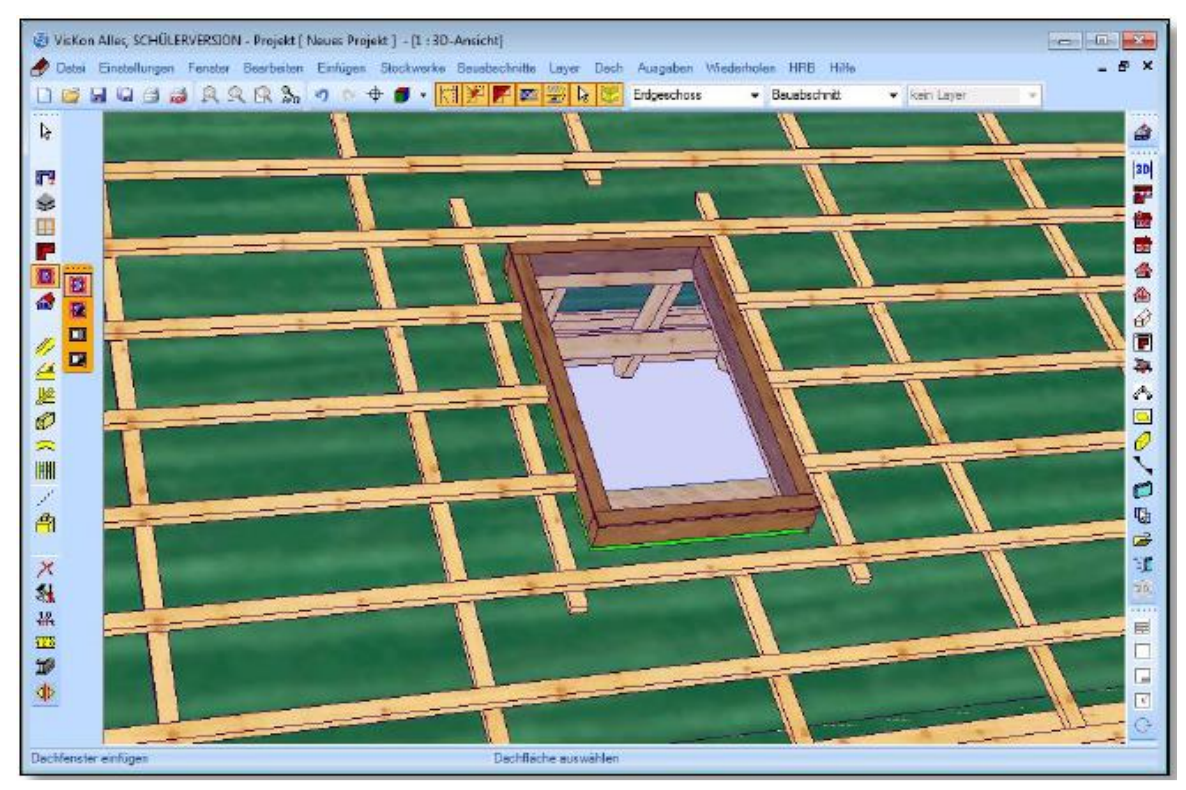

Dla lepszej wizualizacji okien połaciowych dodana została rama i szyba.

# 15.2 Ściana 15.2.1 Ściany okrągłe

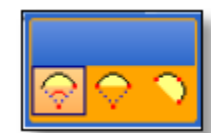

Za pomocą funkcji "wprowadź okrągłe ściany" możliwe jest utworzenie okrągłych ścian na trzy różne sposoby.

Poprzez łuk z punktem środkowym, punktem startowy i kątem: w tym celu należy kliknąć na punkt środkowy na ścianie. Następnie należy przy pomocy myszy przeciągnąć ścianę aż do pożądanego punktu. W oknie dialogowym można podać długość segmentu albo ilość pożądanych segmentów. Opcjonalnie możliwe jest również rozpoczęcie połową segmentu. Między punktem początkowym i końcowym możliwa jest zmiana wycinka koła.

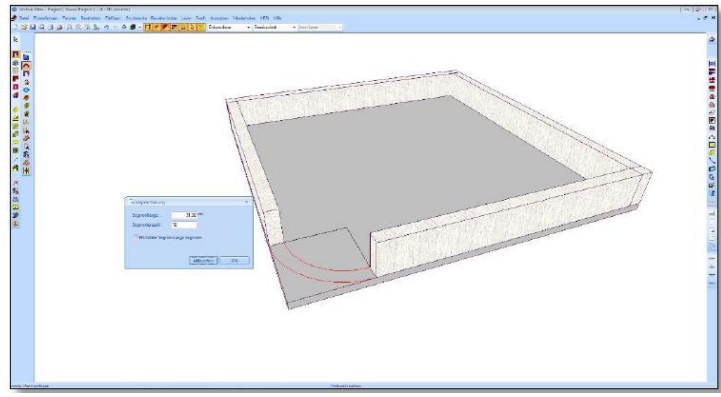

Łuk łączący punkt początkowy, końcowy i linię środkową: Tu należy zdefiniować punkt początkowy i punkt końcowy. Trzeci punkt może zostać wybrany w dowolnym miejscu. Za pomocą tej funkcji możliwe jest tworzenie np. łuków segmentowych.

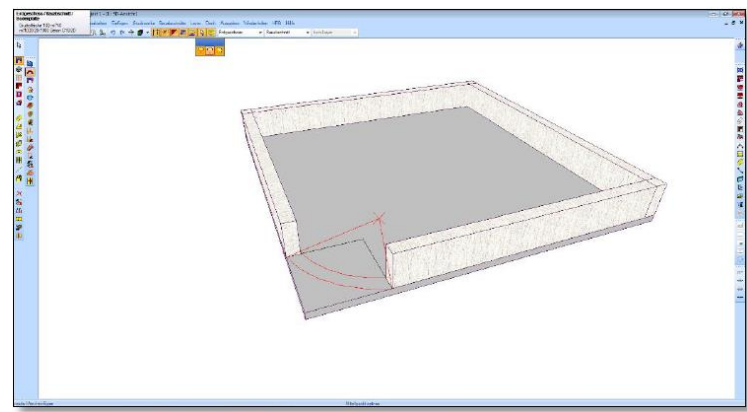

Łuk przez trzy punkty: aby utworzyć łuk należy kliknąć na dowolne trzy punkty.

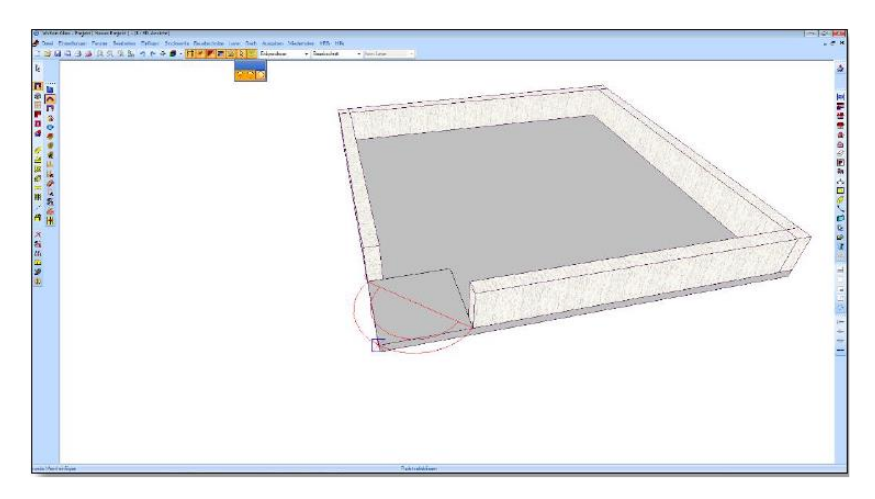

### 15.2.2 Nowe opcje w dialogach okien i drzwi

Okna i drzwi zostały rozszerzone o możliwość wyboru wielu nowych ustawień w celu lepszej wizualizacji. Możliwe jest również tworzenie skrzydeł. Ich szerokość może zostać obliczona automatyczne lub alternatywnie wartości mogą zostać wprowadzone ręcznie. Zmiana kolejności skrzydeł odbywa się poprzez przesuwanie ich z wciśniętym lewym klawiszem myszy. Zderzak może być wybrany indywidualnie. Ponadto zdecydować można, czy ma to być element stały, czy uchylny. Będzie to również ukazane w widoku.

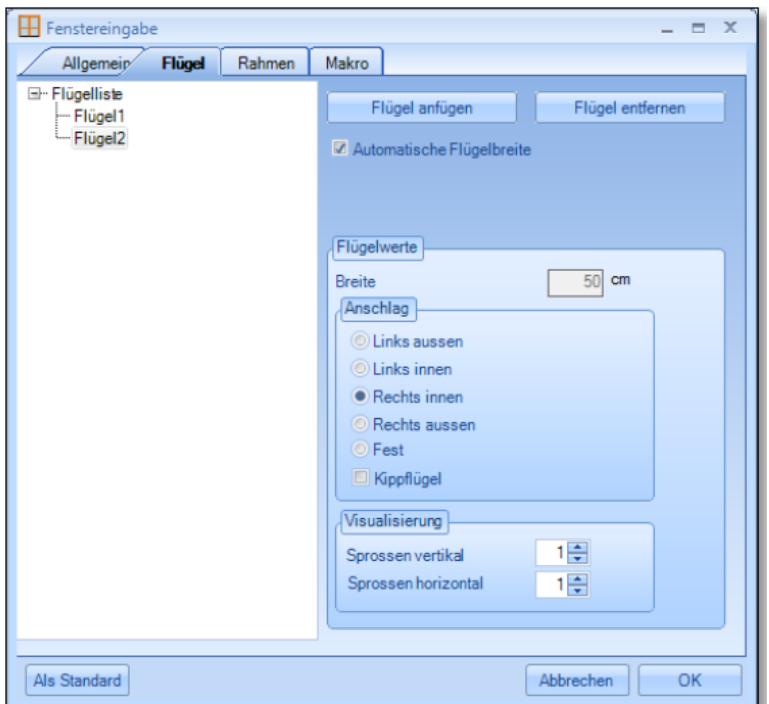

W przypadku ramy oprócz zdefiniowania wielkości i materiału możliwe jest również ustawienie odskoku od ściany zewnętrznej. Dodatkowo możliwe jest utworzenie parapetu oraz desek ościeżnicy i desek frontowych. Dla okien i drzwi utworzona została półprzeźroczysta powierzchnia szklana. Dzięki temu w widokach zostają ukryte elementy budowlane znajdujące się za oknem, dzięki temu otrzymujemy "czysty" widok. Automatycznie utworzony zostaje uchwyt okienny.

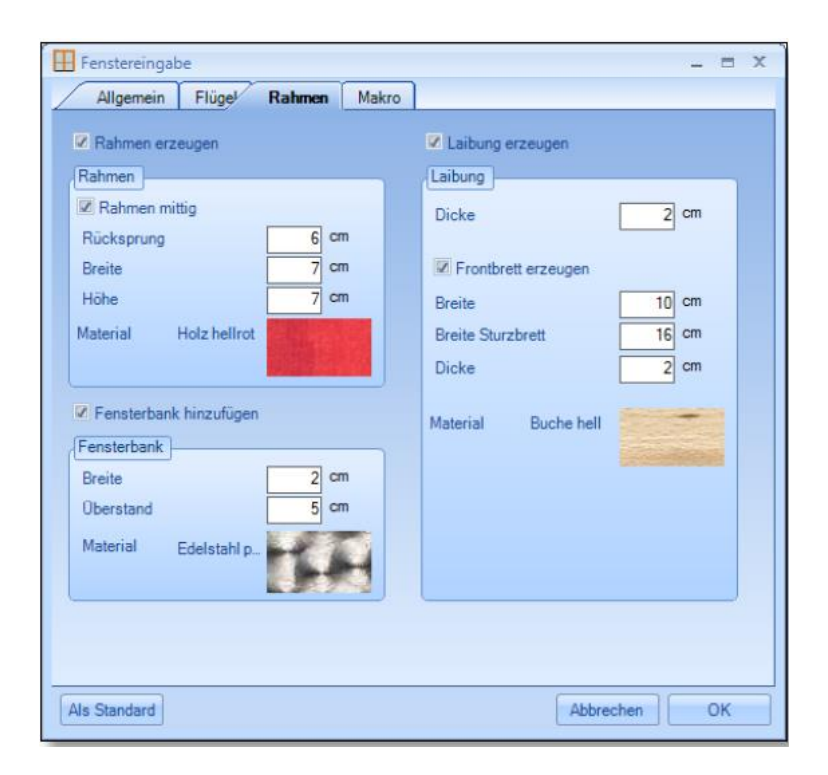

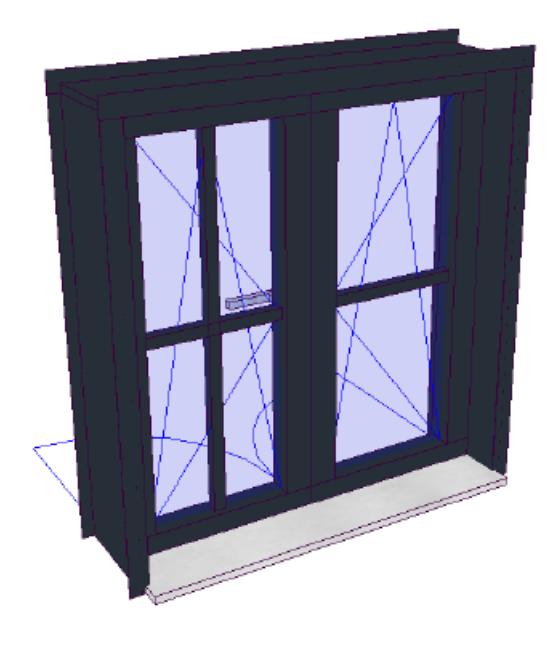

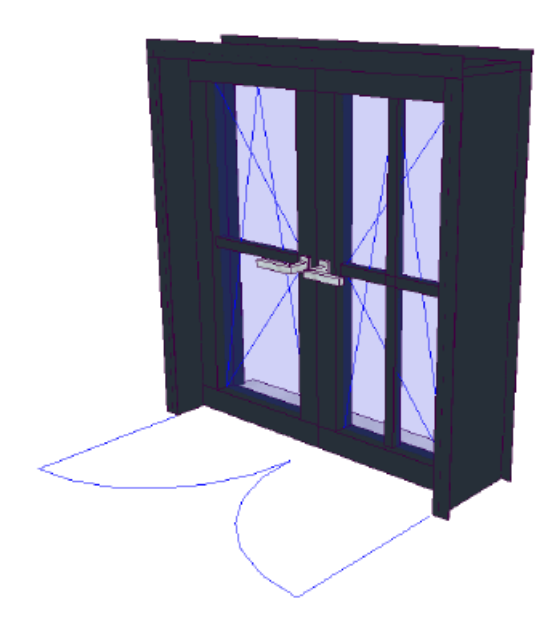

# 15.3 Widoki planu

### 15.3.1 Ocena skrzydła lukarny baryłkowej / lukarny typu "wole oko"

Poprzez funkcję "tekst z linią łączącą" można kliknąć na skrzydła lukarny wole oko lub baryłkowej i w ten sposób ocenić powierzchnię.

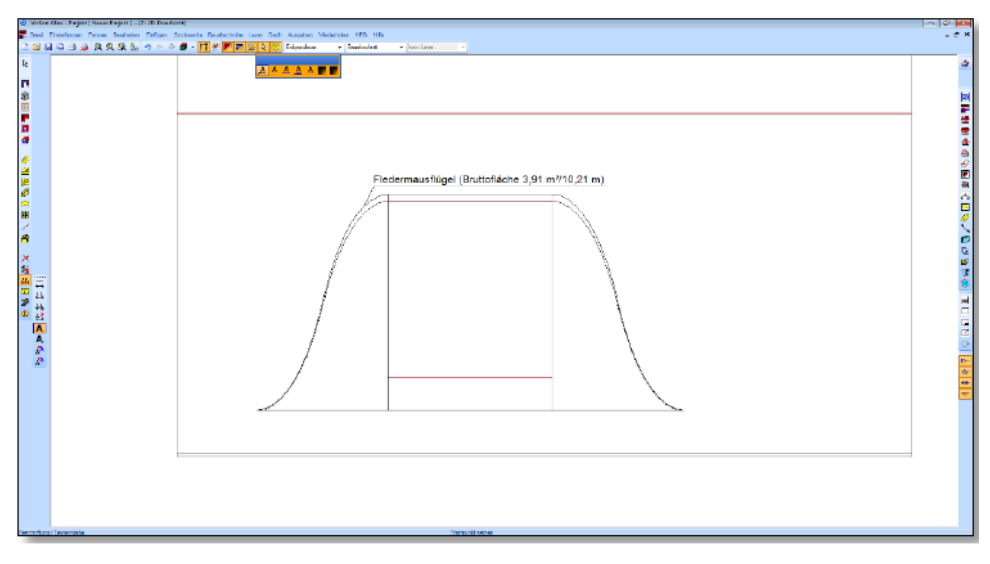

### 15.3.2 Czcionki

Dodano czcionki w opisach i wymiarowaniu. Dla wszystkich opisów możliwe jest utworzenie czcionek standardowych. Każde okno i każdy widok posiadają własne ustawienia dotyczące opisów. Zmiana tych ustawień zostanie natychmiast zastosowana i pokazana w odpowiednim widoku.

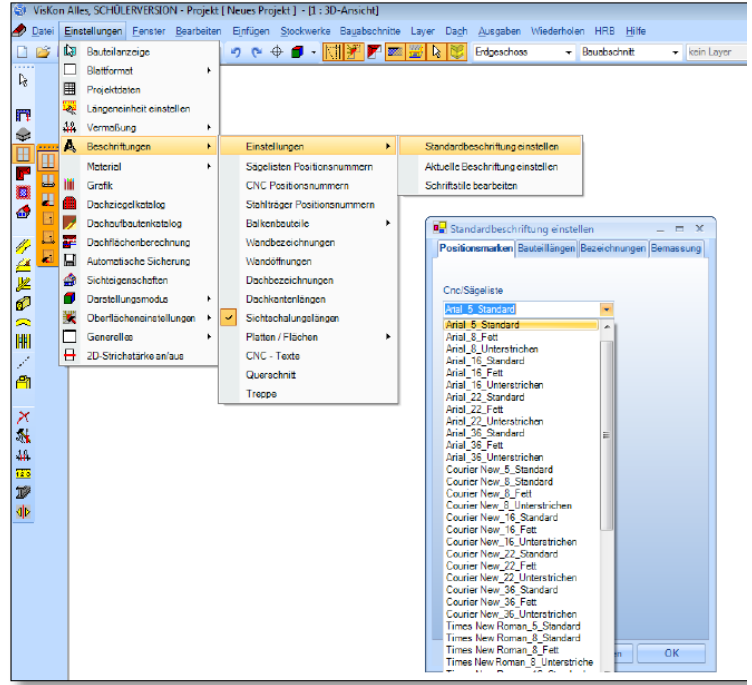

Czcionki zapisane jako domyślne także mogą być zmieniane i zapisywane. Nowe czcionki również mogą zostać dodane do listy czcionek domyślnych.

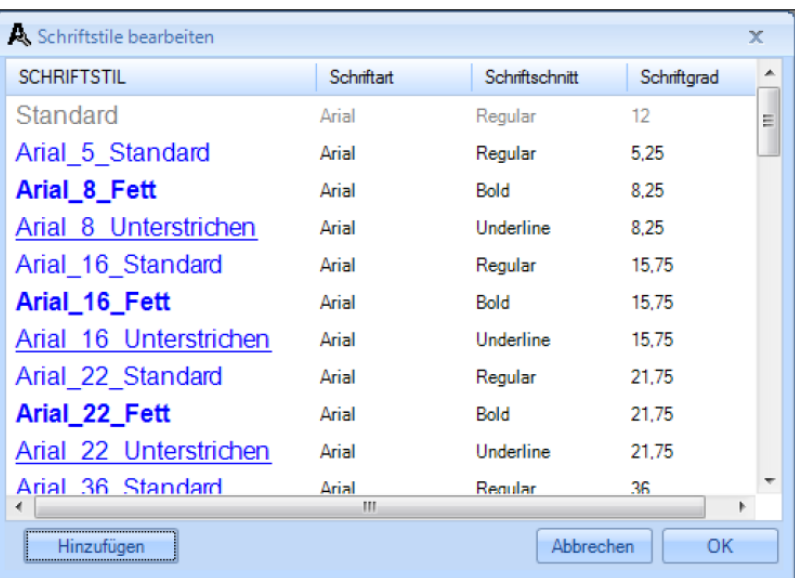

# 15.3.3 Wymiarowanie prostopadłe do krawędzi odniesienia

Przy tym sposobie wymiarowania możliwe jest utworzenie wymiaru prostopadłego do dowolnej krawędzi odniesienia. W tym celu należy kliknąć najpierw na krawędź odniesienia (linie pomocnicze, krawędź bryły), a następnie wybrać dwa punkty, które mają zostać zwymiarowane.

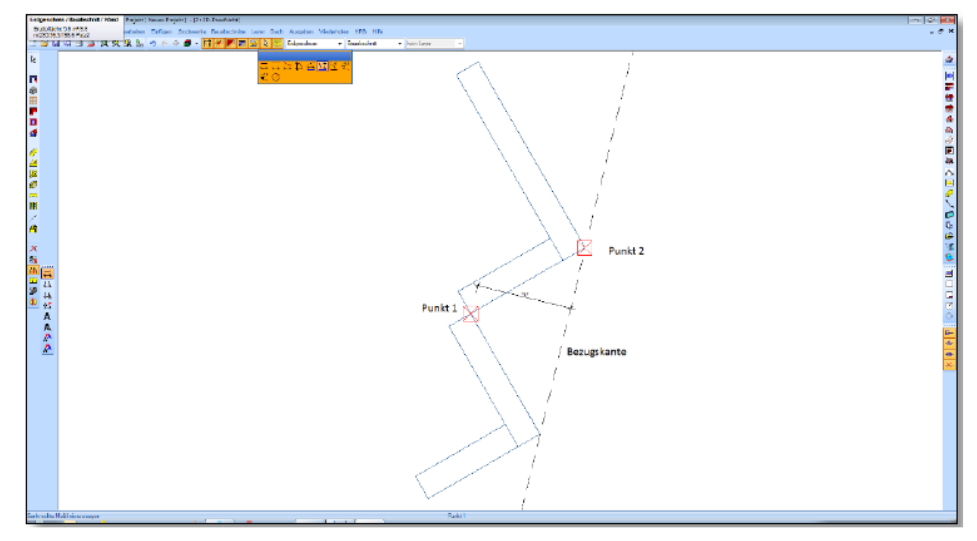

### 15.3.4 Rysa pozioma zaciosów

Na rysunkach elementów budowlanych można opcjonalnie wyświetlić wymiarowanie rysy poziomej. Funkcję tą można znaleźć w ustawieniach rysunku elementów budowlanych poprzez kliknięcie prawym klawiszem myszy na przycisk "rysunek elementu".

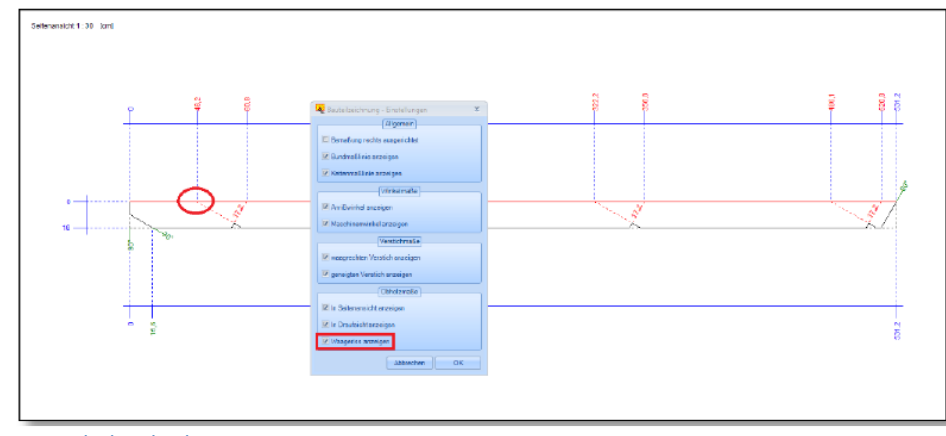

### 15.3.5 Tworzenie łuku koła

Tworzenie łuku odbywa się poprzez wybór trzech punktów. W tym celu należy kliknąć na punkt początkowy, punkt końcowy oraz na punkt pośredni. Poprzez punkt pośredni zostanie obliczony wycięcie okręgu. Wycięcie okręgu może zostać zamienione poprzez wciśnięcie spacji.

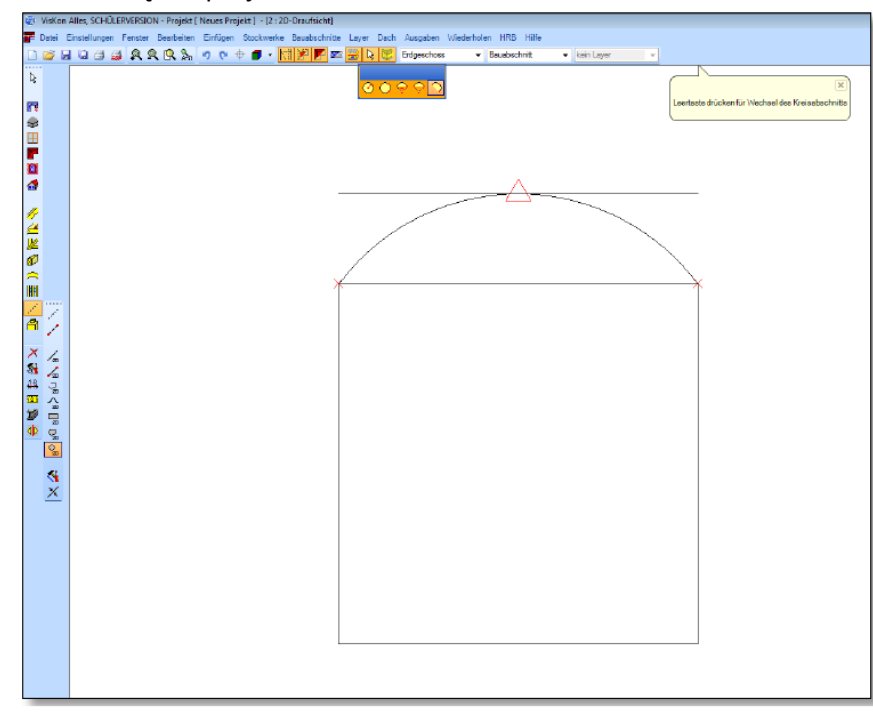

### 15.3.6 Widok z góry w rysunku ściany

Widok z góry dla ścian szkieletowych HRB został dopasowany w taki sposób, że ściany łączące ukazane są jako krótki wycinek, co znacznie zwiększa przejrzystość.

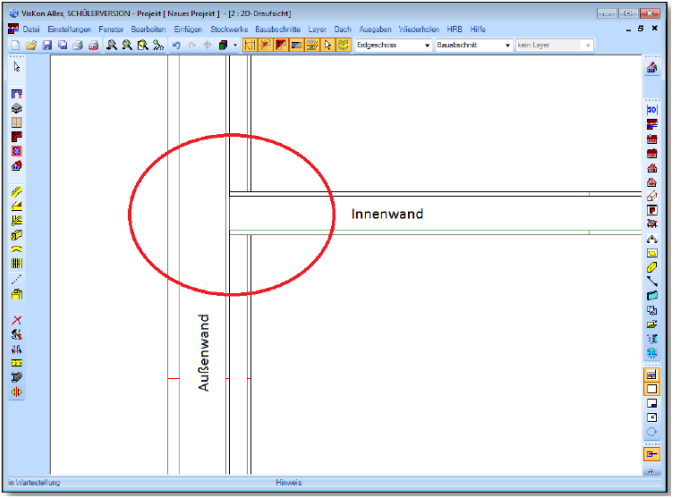

15.3.7 Dodano możliwość tworzenia krzywych sklejanych

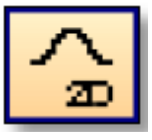

Za pomocą tej funkcji można tworzyć krzywe sklejane 2D.

### 15.3.8 Rysunki zdefiniowane przez użytkownika

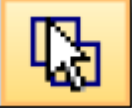

Dla każdego elementu istnieje możliwość utworzenia rysunku, bez konieczności podawania płaszczyzny. Po wyborze elementu budowlanego lub elementów budowlanych należy wcisnąć spację jako potwierdzenie. Zamiast wyboru płaszczyzny rzutowania można ponownie wcisnąć spację. Utworzony zostanie widok jednego lub wielu elementów; płaszczyzną rzutowania będzie płaszczyzna planu podstawowego danego elementu budowlanego.

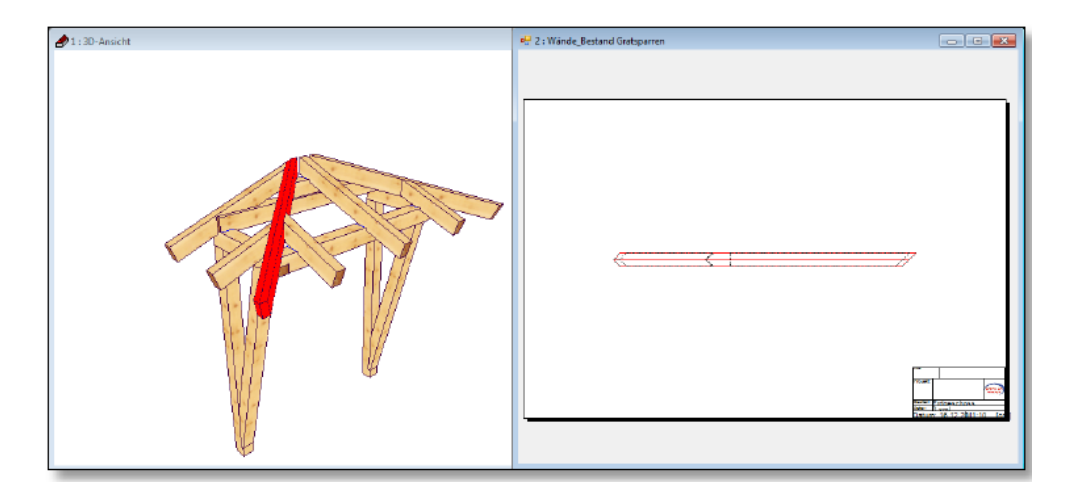

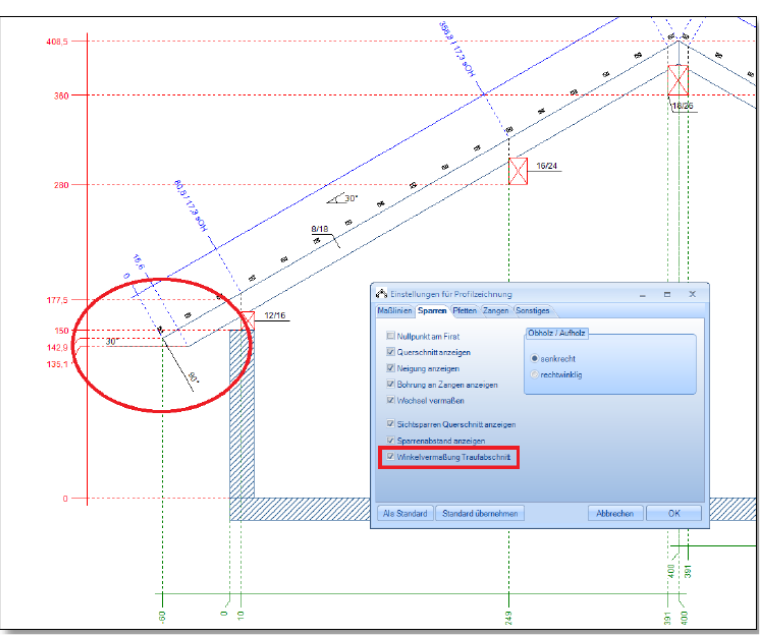

### 15.3.9 Rysunek powierzchni

Wprowadzono automatyczne wymiarowanie dla wszystkich powierzchni, warstw i płyt. Obok poszczególnych długości obliczona i ukazana zostaje powierzchnia i obwód otworu.

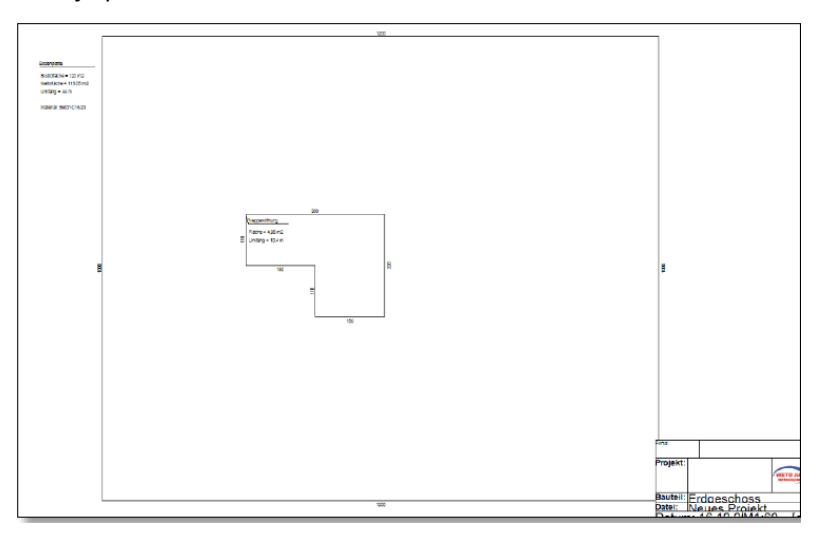

### 15.3.10 Kreskowanie w przekrojach

W ustawieniach widoczności linii pomocniczych można włączyć lub wyłączyć widoczność kreskowania i krzyżyków w przekrojach. Wszystkie elementy jednego widoku, które narysowane są prostopadle do arkusza otrzymują automatycznie krzyżyk przekrojowy.

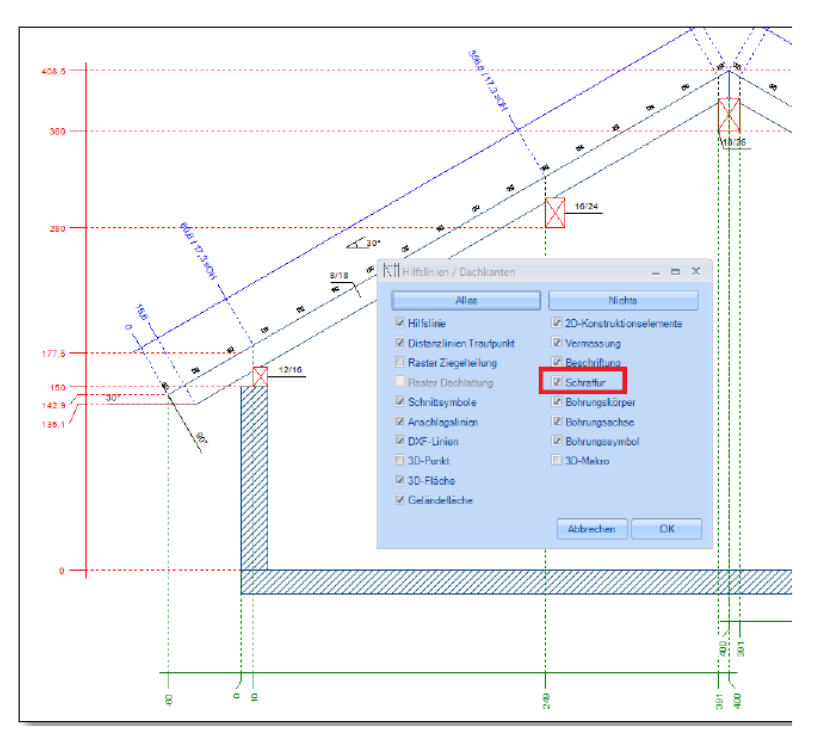

# 15.4 Pozostałe

# 15.4.1 Rozszerzono dymki z podpowiedziami

W widokach rozszerzono dymek o obwód i powierzchnię lukarny baryłkowej i lukarny wole oko.

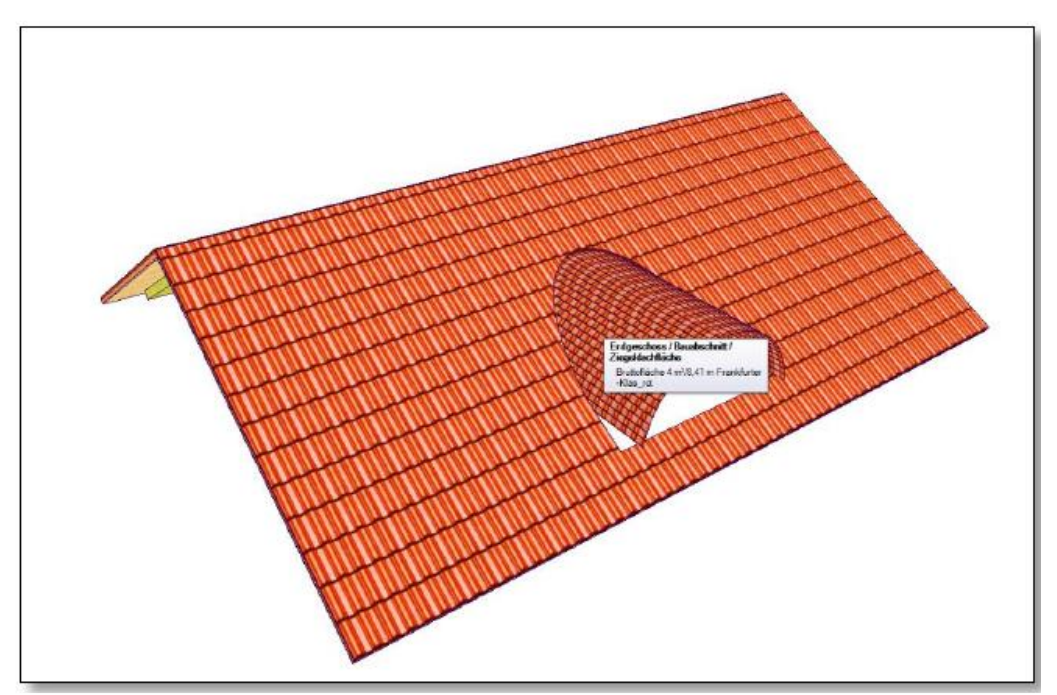

# 15.4.2 Dodawanie elementów budowlanych

Utworzonym elementom drewnianym poza nazwą można przypisać także typ elementu budowlanego. Element zostanie przyporządkowany do odpowiedniego typu. Poprzez ustawienia widoczności danej grupy, element ten będzie ukazywany lub ukrywany razem z daną grupą elementów, do której został przypisany. Używając funkcji "zmień element budowlany" można ponownie zmienić nazwę i typ danego elementu.

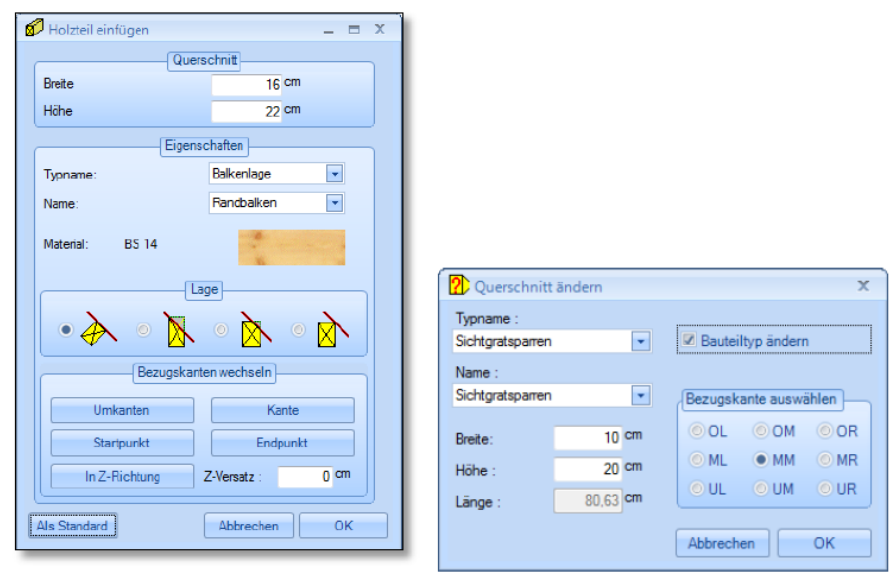

# 15.4.3 Płyta kwadratowa

Płyty można od teraz tworzyć jako płyty kwadratowe za pomocą dwóch punktów. W tym celu należy najpierw wybrać odpowiednią powierzchnię dla płyty oraz zaznaczyć punkt początkowy oraz punkt po przekątnej. Otworzy się okno dialogowe z aktualnymi wartościami, które mogą jeszcze zostać zmodyfikowane.

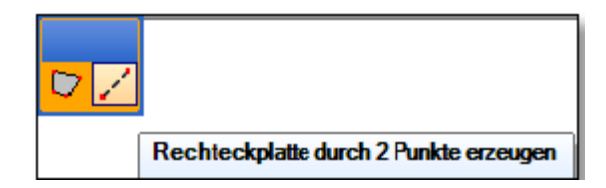

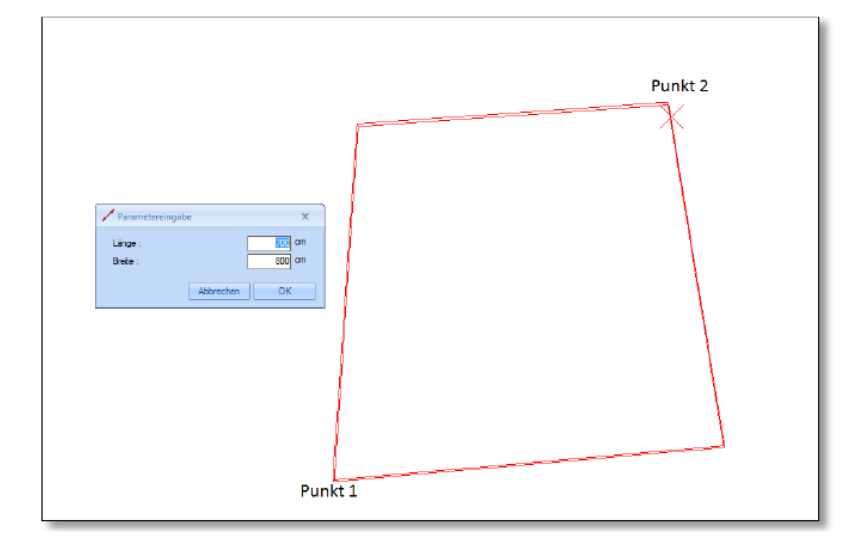

Definiowanie płyty poprzez dwa punkty zostało rozszerzone o opcję "przesunięcie". Dzięki temu możliwe jest wprowadzenie wartości przesunięcia na plus oraz na minus.

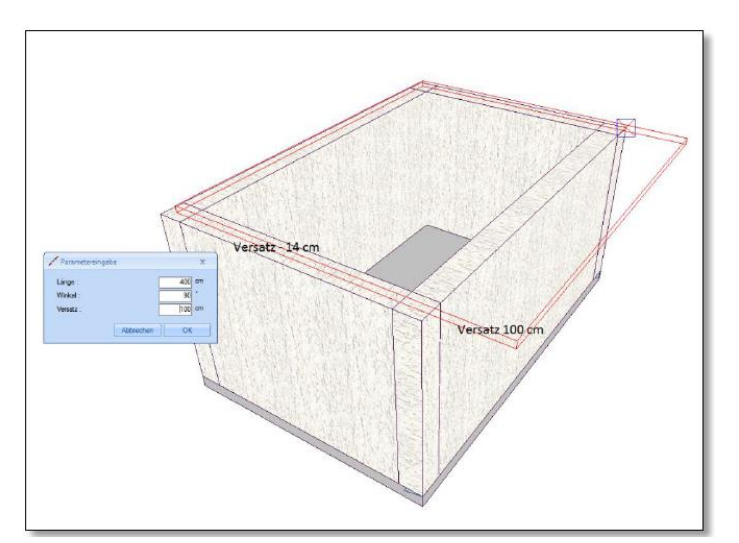

### 15.4.4 Prostopadłe otwory w obszarze

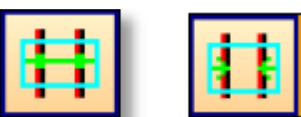

Dodano możliwość utworzenia prostopadłych otworów na jednym lub wielu elementach w określonym obszarze, przy czym odstęp między tymi otworami może być stały lub zmienny. Aby dodać otwory należy najpierw wybrać dla nich płaszczyznę obrysia konstrukcji oraz elementy, w których mają być umieszczone. Następnie kliknąć w obszar, w którym mają zostać utworzone otwory. W oknie dialogowym wprowadzić parametry. Przy zmiennej podziałce odległość między otworami zostanie obliczona na podstawie ich ilości. Przy stałej podziałce należy samodzielnie wprowadzić żądaną odległość.

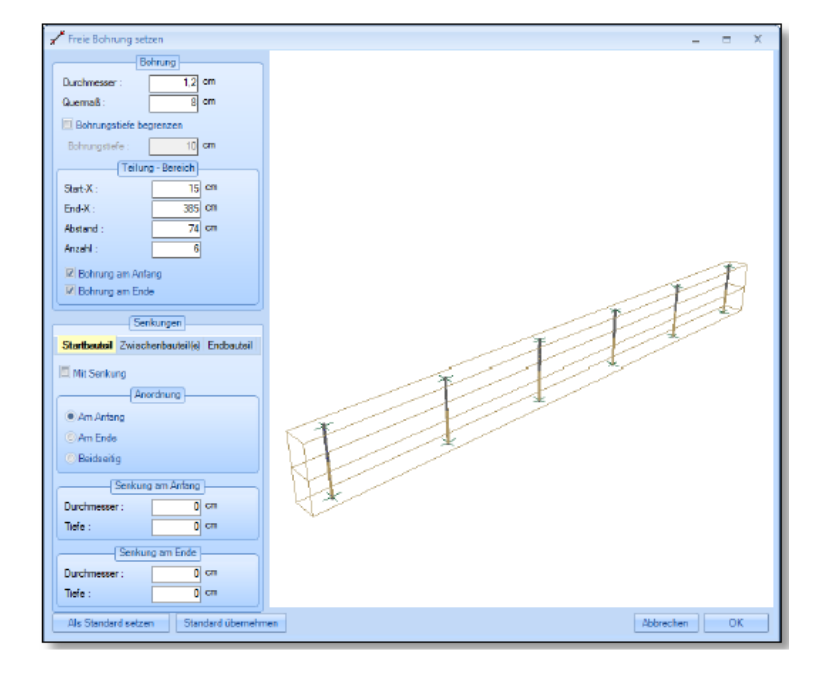

# 15.4.5 Prostopadłe otwory wielokrotnie

Prostopadłe otwory mogą być od teraz utworzone dla wielu elementów jednocześnie. W tym celu, po wyborze płaszczyzny dla otworów, klikać w miejsca docelowe otworów, jednocześnie cały czas przytrzymując klawisz Shift.

Punkty osadzenia otworów muszą zostać ewentualnie określone z użyciem linii pomocniczych, ponieważ nie ma tu możliwości wprowadzenia wartości liczbowych pozycji. Po wybraniu wszystkich miejsc należy zatwierdzić lewym klawiszem myszy. Po zapytaniu dotyczącym głębokości otworów należy zaznaczyć elementy, w których znalazły się nowo utworzone otwory i potwierdzić spacją. W oknie dialogowym należy wprowadzić odpowiednie wartości.

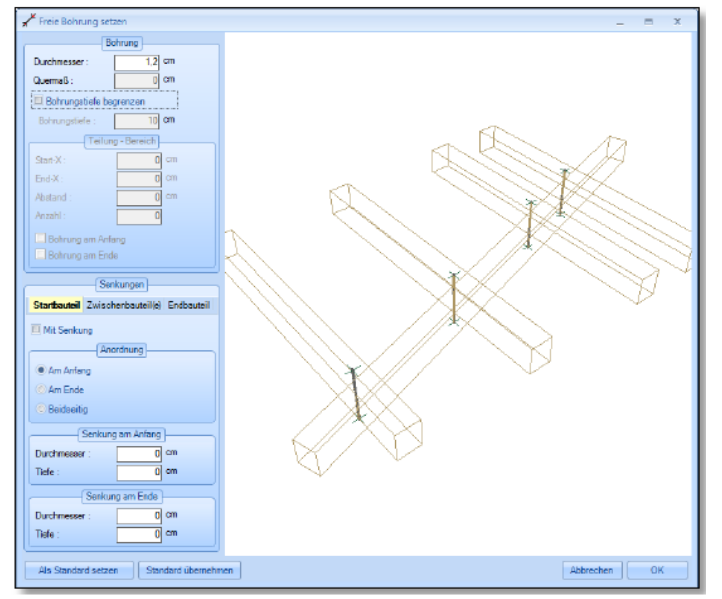

### 15.4.6 Sortowanie - odcinek budowlany/kondygnacja

Za pomocą funkcji "segregowanie - kondygnacja/odcinek budowlany" pod menu "edytuj" istnieje możliwość bezpośredniego przesuwania odcinków budowlanych i kondygnacji myszą poprzez Drag & Drop. Można także dodawać odcinki budowlane pomiędzy kondygnacje.

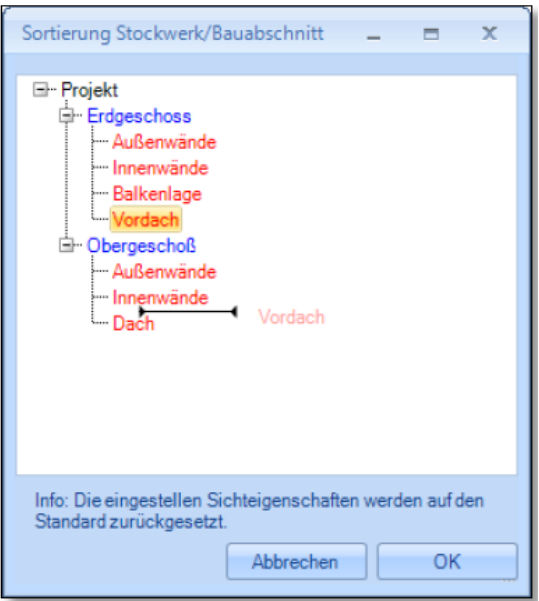

### 15.4.7 Szczelina

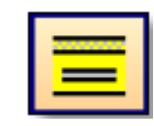

Za pomocą tej funkcji istnieje możliwość wprowadzenia śladów cięcia dla centrów obróbczych. Po wyborze elementu oraz punktów początkowego i końcowego otwiera się okno dialogowe. Należy w nim określić parametry szczeliny.

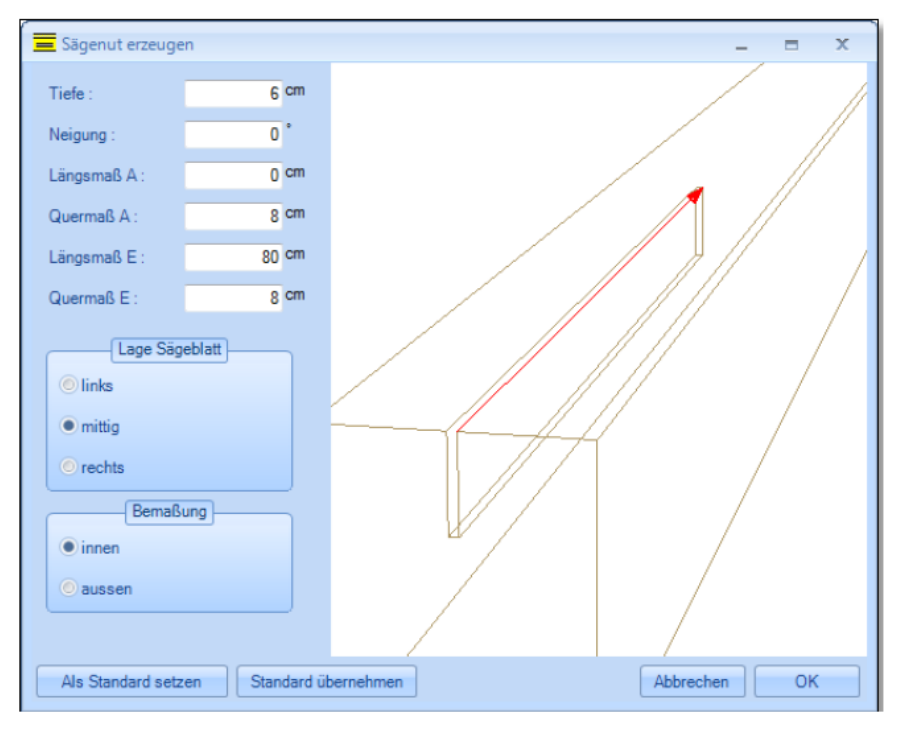

#### 15.4.8 Płyta pozioma

Wielokąt płytowy definiowany jest poprzez wybór kolejnych powierzchni; następnie należy ustalić poziom płyty za pomocą wyboru punktów.

### 15.4.9 Scalanie elementów

Za pomocą funkcji "rozdziel element" istnieje możliwość połączenia ze sobą elementów, które zostały wcześniej rozdzielone oraz elementów, które leżą na jednym poziomie. W tym celu kliknąć na element, a następnie kliknąć na drugi element na tej samej powierzchni.

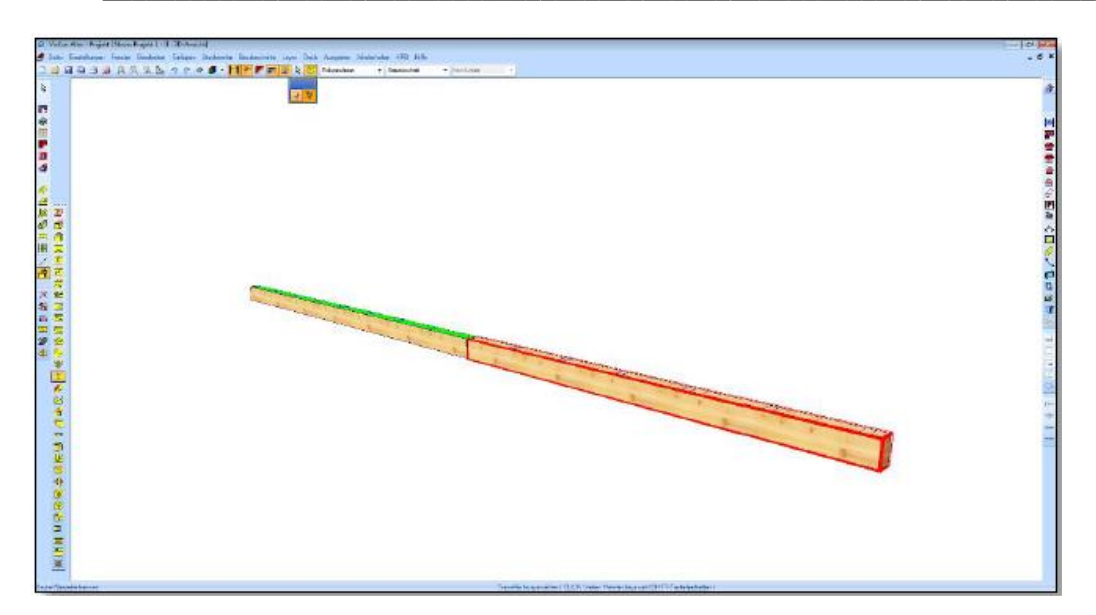

# 15.4.10 Automatyczne osadzanie stopnicy i podstopnicy

Funkcja ta tworzy osadzenie dla stopnicy i podstopnicy w schodach.

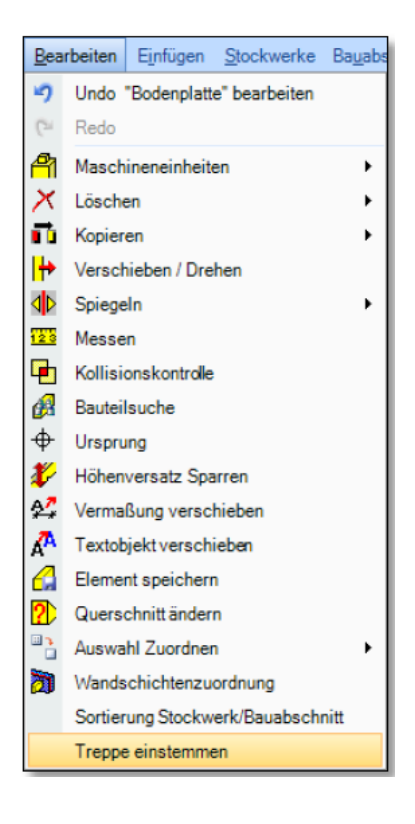

# 15.4.11 Nowa struktura widoczności

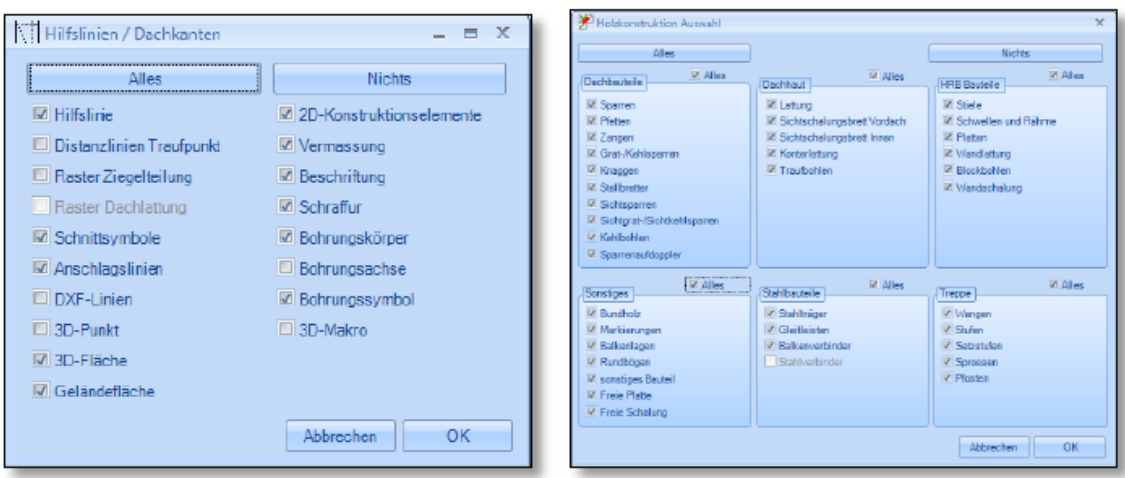

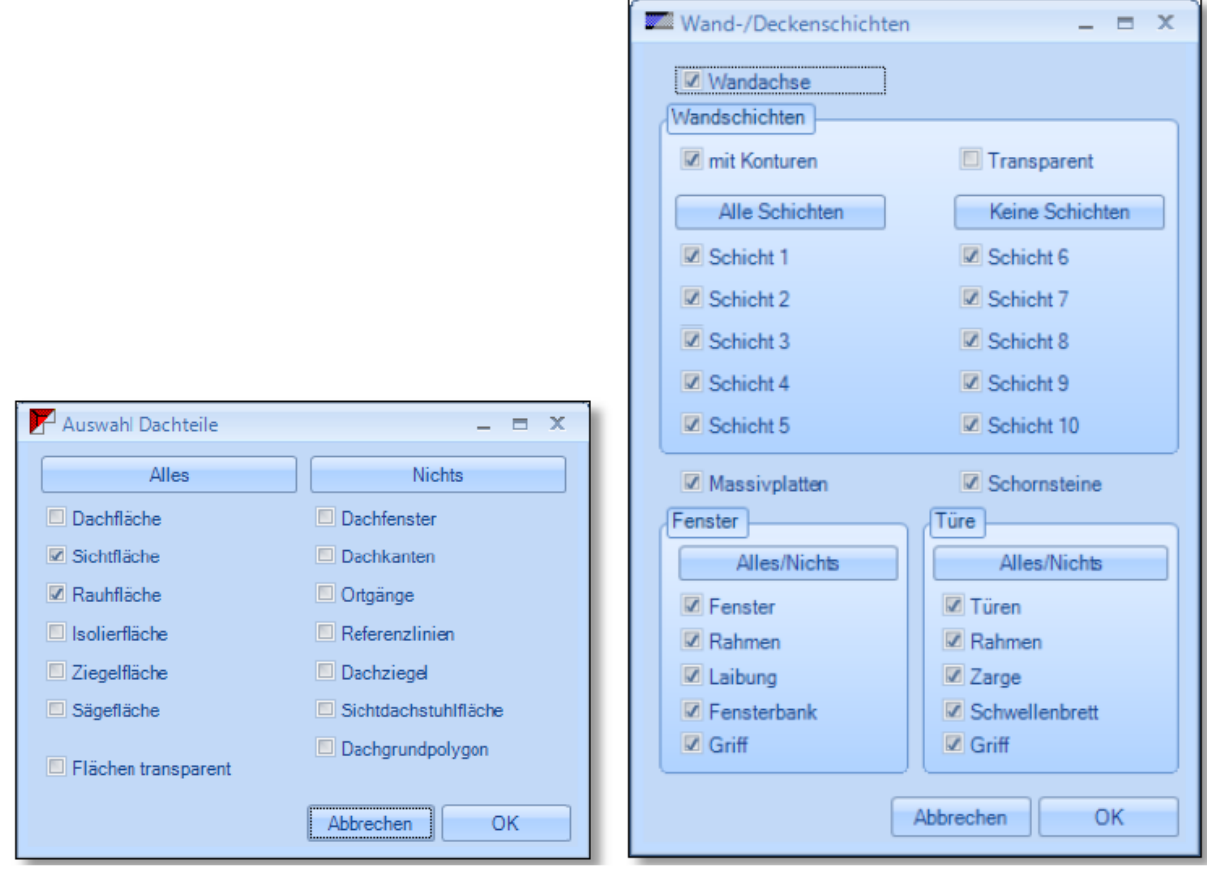

# 15.4.12 Wstępne ustawienia materiału włącznie z kreskowaniem

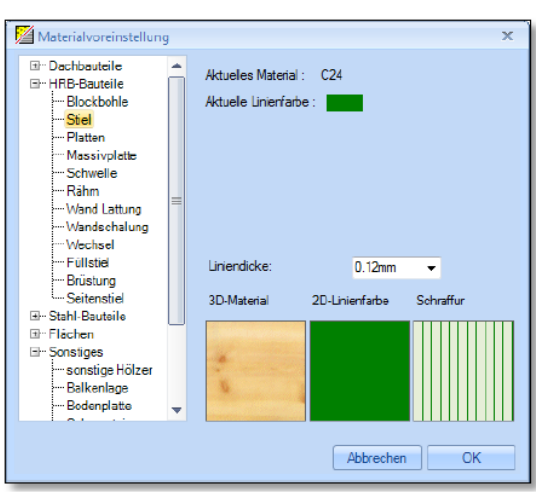

# 15.4.13 Opisy płyt/powierzchni

(podpunkty: powierzchnie 3D, punkty wielokątów, powierzchnie dachu, …)

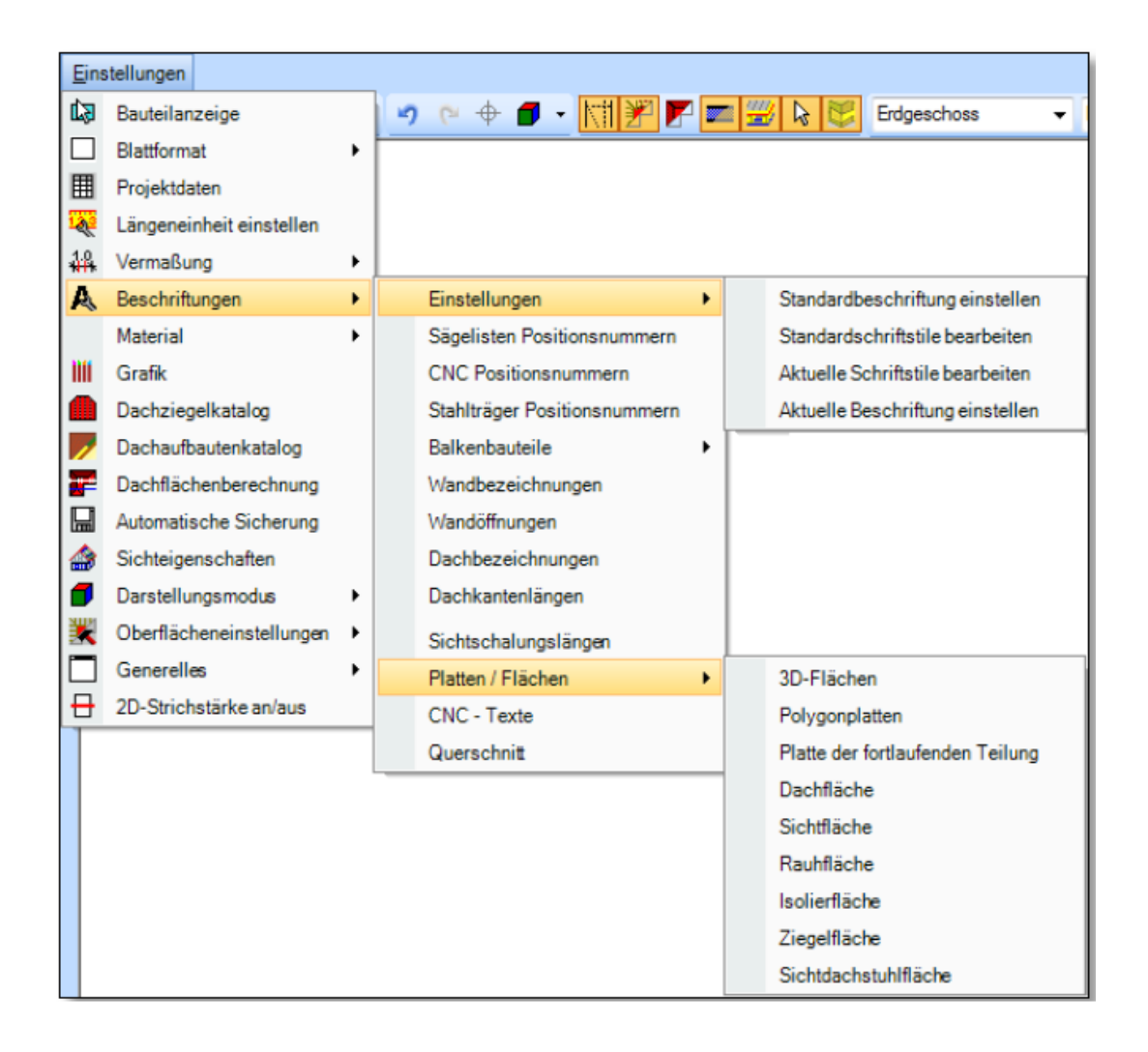

### 15.4.14 Dodawanie narzędzi wiercących jako element

Narzędzia wiercące mogą zostać zapisane jako elementy. Podczas dodawania narzędzia, otwory zostaną automatycznie utworzone w danym elemencie budowlanym.

### 15.4.15 Przesuwanie narzędzi wiercących.

Narzędzia wiercące mogą być przesuwanie i kopiowane. Otwory wiercone zostaną automatycznie dopasowane wzgl. utworzone.

### 15.4.16 Otwieranie okna dialogowego "właściwości" poprzez podwójne kliknięcie myszą

Poprzez wybór elementu i podwójne kliknięcie na poszczególne elementy budowlane lub powierzchnie otwiera się automatycznie okno dialogowe, w którym można wprowadzić zmiany. W przypadku powierzchni dachu otwiera się okno dialogowe profilu.

Funkcja ta działa w przypadku powierzchni dachowych, powierzchni lukarny, okien dachowych i kominów, a także ścian i belek.

### 15.4.17 Wybór poprzez materiały

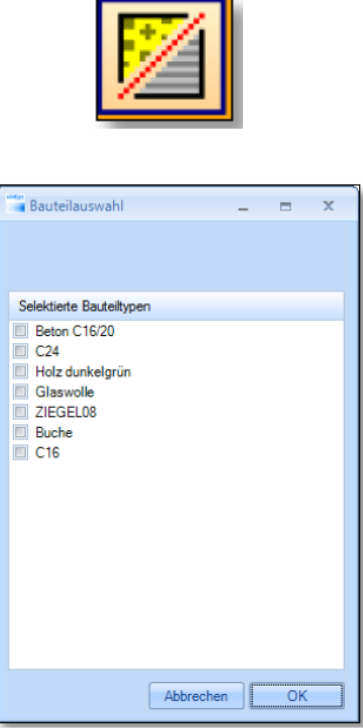

W projekcie istnieje od teraz możliwość wyboru poprzez materiały. Po wyborze tej funkcji otwiera się okno wyboru, w którym przedstawione są wszystkie dostępne rodzaje materiałów. Elementy budowlane z materiałem tu zdefiniowanym zaznaczone są w projekcie na czerwono. Poprzez menu kontekstowe możliwa jest dalsza edycja zaznaczonych elementów.

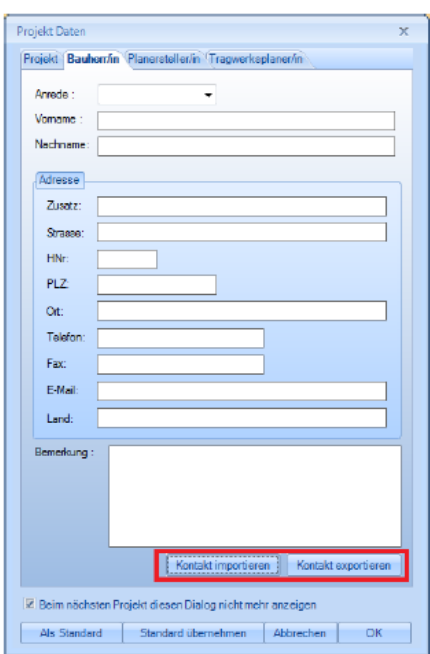

# 15.5 Wyświetlanie zestawienia

### 15.5.1 Rozszerzona lista dachówek

W zestawieniu dachówek dodano długość kalenicy i naroża. Dodatkowo ukazana jest nazwa wybranego rodzaju dachówek. Aby wypełnić zestawienie należy zdefiniować powierzchnię dachową poprzez funkcję "obliczanie dachówek".

### 15.5.2 Rozszerzona lista elementów dachowych

W zestawieniu elementów dachu dodano elementy lukarny "wole oko" i lukarny baryłkowej.

# 15.6 Interfejsy

# 15.6.1 Import BTL

Import BTL jest interfejsem do wymiany konstrukcji drewnianych między różnymi programami CAD do projektowania konstrukcji drewnianych. Dzięki niemu możliwe jest przejęcie do VisKon statycznie obliczonych zaciosów łączonych płytkami wielogwoździowymi lub umieszczenie otworów, itd. bezpośrednio w VisKon. Z projektu BTL importowane są szczeliny, otwory, zaciosy. Elementy tworzone są jako "belka standardowa", aby można było je edytować za pomocą programu. Interfejs bazuje na aktualnym formacie BTL V10.

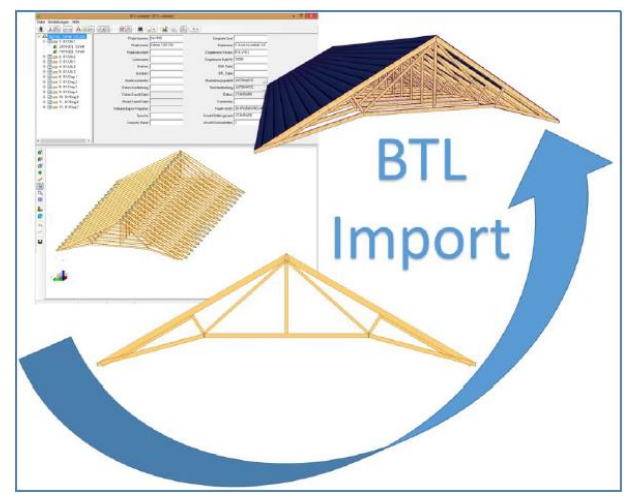

# 15.6.2 Rozszerzono możliwości importu DXF/DWG

Podczas importu danych DXF lub DWG możliwe jest wskazanie punktu pierwotnego dla importowanych danych. Plik zostanie osadzony punktem pierwotnym na punkcie zerowym w VisKon.

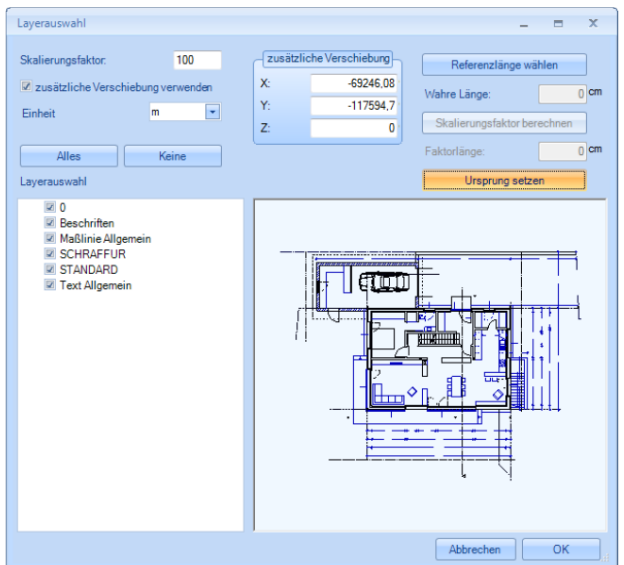

W przypadku importu do otwartego okna 2D zostaną od teraz utworzone linie 2D zamiast linii 3D. Użytkownik ma więc możliwość zdecydowania, czy chce zaimportować plik DXF/DWG jako obiekt 2D czy jako obiekt 3D.

# 15.6.3 Eksport plików Collada

Eksport plików collada daje użytkownikowi szereg możliwości. Możliwe jest przesyłanie plików typu \*.dae swoich konstrukcji utworzonych w VisKon do innych urządzeń (np. tablety, smartfony, MAC) w celach demonstracyjnych. Na urządzeniu docelowym muszą być zainstalowane odpowiednie czytniki formatu collada. Ponadto interfejs ten może zostać wykorzystany do wysyłania danych do programów renderujących. (np. Blender lub Lumion). Eksportowane zostają wszystkie **widoczne** obiekty 3D razem z teksturą. Podczas zapisu pliku należy wybrać odpowiedni folder, ponieważ dla tekstur tworzona jest nowa struktura folderów.

### 15.6.4 Import/Eksport danych VCF

Możliwe jest utworzenie danych VCF z danych projekt przeznaczonych dla inwestora, konstruktora, planisty elementów nośnych oraz i import i eksport (np. dla kontaktów z Outlooka).

### 15.6.5 Import GeoMax

Interfejs ten przeznaczony jest do komunikacji z tachimetrami firmy GeoMax. Dane są importowane bezpośrednio z oprogramowania GeoMax w kodzie ASCII. Wczytane w ten sposób punkty lub linie (np. różnice w powierzchni) mogą być później edytowane. Aby uzyskać lepszą przejrzystość w oprogramowaniu VisKon, można edytować poszczególne kolory nazw i linii. Interfejs ten jest dodatkowo płatny i ukazuje się w wyborze tylko po wykupieniu odpowiedniego klucza.

# 15.6.6 Interfejs IFC

IFC stosowane jest przez wielu producentów oprogramowania w celu wymiany danych dotyczących budynków według BIM (np. 2D/3D-CAD, obliczenia statyki i energii, obliczenia ilościowe i kosztowe). Ukazane zostają struktury budowli tj. okna drzwi, otwory, ściany, kondygnacje, budynki) wraz z odpowiednimi właściwościami (atrybutami). Dzięki temu możliwa jest wymiana kompleksowych danych konstrukcyjnych z odpowiednimi elementami budowlanymi i opisanymi atrybutami między różnymi programami konstruktorskimi.

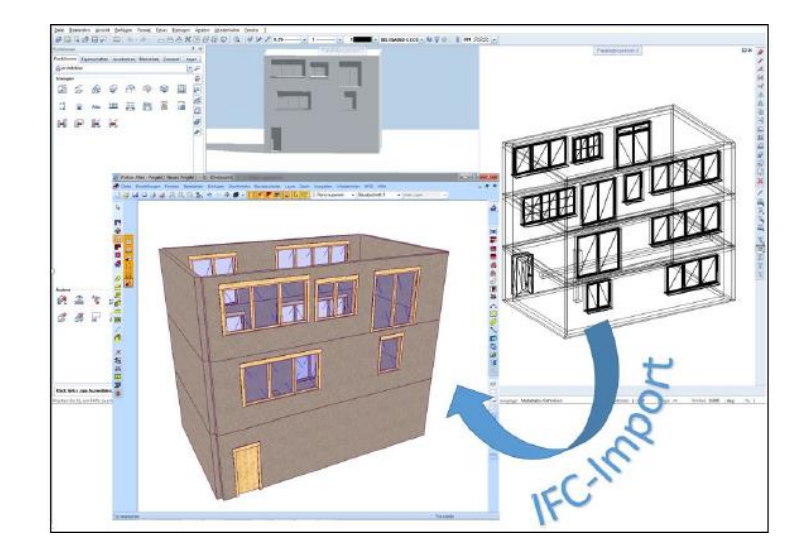

# 3 VisKon Architektura Schodów

\*\*\* OPCJONALNIE MOŻLIWE DO NABYCIA

### 15.6.7 Nowy projekt schodów

 $\overline{\mathbf{m}}$ 

Po wciśnięciu powyżej ukazanego przycisku otwiera się asystent schodów ze wszystkimi dostępnymi w programie typami schodów. Należy dokonać wyboru klikając w odpowiedni typ schodów. Ukazuje się ogólny widok, w którym znajdują się wszystkie pola do wprowadzania parametrów:

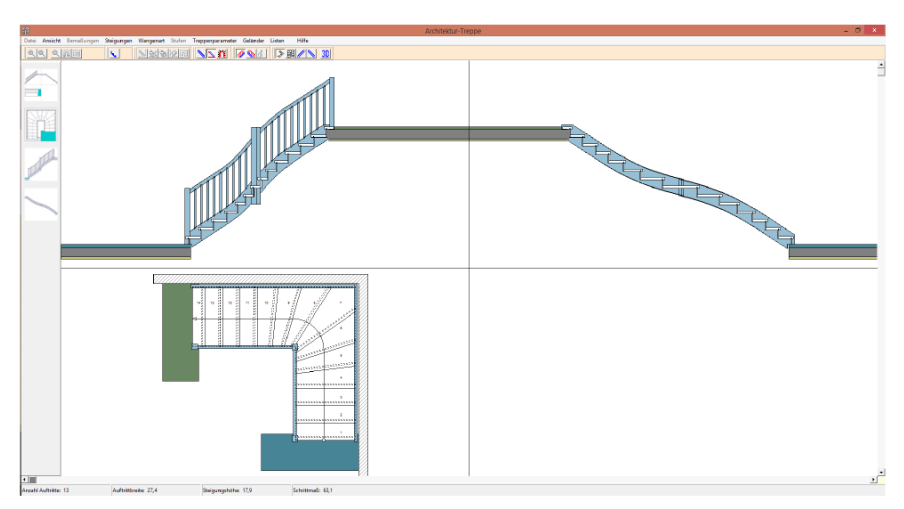

### 15.6.8 Asystent schodów.

Pola do wprowadzania danych umieszczone są wokół graficznych wizualizacji. Należy kliknąć w wybrane pole i wprowadzić odpowiednie wartości. Po zakończeniu wprowadzania danych należy zamknąć asystenta wciskając przycisk "X"(zamknij) w prawym górnym rogu okna. Nastąpi przeniesienie do właściwego głównego programu. Za pomocą myszy należy umiejscowić schody we właściwym miejscu; po potwierdzeniu możliwe jest jeszcze przesuwanie schodów w X, Y i Z

#### Menu: widok

Tu możliwe jest przełączanie widoków między widokiem z góry, ze strony wangi zewnętrznej i ze strony wangi zewnętrznej. Aby prawidłowo wprowadzić wszystkie parametry schodów konieczne jest przełączanie widoków, gdyż nie w każdym widoku ukazane są wszystkie parametry. Widok 3D ukazany zostanie w programie głównym.

#### Menu: wymiarowanie

Tu możliwe jest włączanie i wyłączanie wymiarowania podstawy, stopni, wangi, balustrady.

### Menu: pochylenie

W tym punkcie, w widoku z góry, możliwa jest zmiana lub uzupełnienie pochylenia (stopni)schodów.

### Menu: rodzaj wangi

Tu można zdefiniować typ wangi: konstrukcja policzkowa, konstrukcja osiodłana.

*Uwaga:* W przypadku zmiany konstrukcji policzkowej na konstrukcję osiodłaną nie ma możliwości cofnięcia tej zmiany w aktualnym projekcie.

### Menu: stopnie

W podmenu "zakrzywienie biegu schodów" można włączyć lub wyłączyć zakrzywienie poszczególnych stopni. Po włączeniu funkcji zmienia się zasada działania myszy, w tym sensie, że poruszanie myszy do przodu lub do tyłu powoduje zakrzywienie poszczególnych stopni. Podmenu "zakrzyw górę i dół" powoduje, że wszystkie stopnie stopni w obszarze zakrzywienia zostaną zakrzywione. Podmenu "zakrzyw górę" i "zakrzyw dół" powoduje, że zakrzywiona zostanie odpowiednio tylko góra lub tylko dół.

*Wskazówka:* Menu: Zakrzywienie biegu schodów dostępne jest tylko w widok z góry.

Możliwe jest również konstruowanie schodów bez podstopnic. W tym celu należy zaznaczyć opcję "bez podstopnic"

### Menu: parametry schodów

Tu możliwe jest wprowadzenie różnych parametrów:

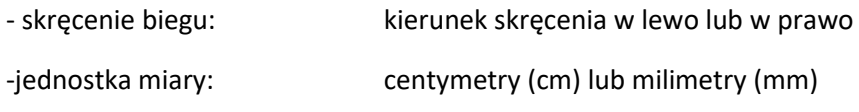

-krzywulec:

-otwór stropowy dolny: w tym miejscu można określić, czy na dolnym końcu schodów znajduje się otwór stropowy, albo czy schody umieszczone są na stropie ciągłym. Stropy muszą jednak zostać narysowane oddzielnie we właściwym programie.

### Menu: balustrady

W podpunktach: "Balustrada na wandze zewnętrznej" i "balustrada na wandze wewnętrznej" można zdefiniować, na której wandze ma zostać umieszczona balustrada. Po zmianie widoku na widok wangi zewnętrznej lub widok wangi wewnętrznej można wprowadzić parametry takie jak: wysokość balustrady, wysokość poręczy, odległość między szczeblami, grubość szczebli.

### *Wymiarowanie słupków:*

Należy wybrać widok z góry(widok, widok z góry), a następnie punkt "balustrada, wymiarowanie słupków": wymiarowanie odbywa się poprzez kliknięcie lewym klawiszem myszy na słupek w widoku z góry. Z tego względu wymiarowanie słupków możliwe jest tylko w widok z góry.

Po kliknięciu na słupek otwiera się okno, w którym ukazane są wybrane słupki w powiększeniu. W oknie tym można zdefiniować wymiary przekroju słupka, jak również naddatek poza wangę lub wangi. W ten sposób pozycja i wielkość słupków zostają jednoznacznie określone. Istnieje również możliwość przejęcia zdefiniowanych wymiarów słupków do pozostałych słupków.

### Menu: zestawienia

Tu można ukazać i wydrukować zestawienie wymiarów.

### 15.6.9 Wyjaśnienia symboli przycisków

- $\rightarrow$ Wszystkie widoki
- 圉 Włącz widok wangi zewnętrznej
- I Włącz widok wangi wewnętrznej
- Włącz widok 3D
- 3D Przycisk nieaktywny
- **E** Pomniejsz grafikę w oknie
- $\Theta$ Powiększ obszar, który może zostać przeciągnięty myszą
- $\mathbf{Q}$ Zakrzywienie biegu schodów u góry i u dołu ( tylko w widoku z góry)
- Zakrzywienie biegu schodów u góry ( tylko w widoku z góry) 鋼
- 圝 Zakrzywienie biegu schodów pojedynczo ( tylko w widoku z góry)
- Pokaż wymiary stopni widoku z góry
- $\overline{\phantom{a}}$ Konstrukcja schodów osiodłana
- $\ddot{\mathbf{z}}$ Pokaż wymiary schodów
- $\mathbf{z}$ Pokaż wymiary wangi
- € Bez podstopnic
	- Otwór stropowy na dole
- $\overline{p}$ 
	- Z krzywulcem

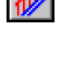

Balustrada wangi zewnętrznej

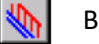

Balustrada wangi wewnętrznej

# 15.6.10 Ogólne informacje dotyczące VisKon Architekt schodów

### **Widoki wymiarów zakrzywienia biegu schodów:**

W programie VisKon Architekt schodów wymiary poszczególnych stopni uwidocznione są w widoku z góry. Wymiary te zmieniają się w zależności od tego jak bieg schodów zostanie zakrzywiony. Wymiarowanie odbywa się wyłącznie przy wandze zewnętrznej, tj. od krawędzi zewnętrznej stopnie do kolejnej krawędzi zewnętrznej.

### **Zakrzywienie pierwszego i ostatniego stopnia schodów:**

Wymiar zakrzywienia należy dobrać w taki sposób, aby objął on również schody pierwszy i ostatni. Funkcja "zakrzyw stopnie pojedynczo" daje możliwość zakrzywienia również tych dwóch stopni. Wanga zostanie automatycznie wydłużona lub skrócona.

#### **Zmiana podstawowych wymiarów schodów**

W przypadku, gdy w programie VisKon zostanie zmieniony jeden z elementów składowych schodów pojawi się okno dialogowe z pytaniem: "Czy chcesz edytować całe schody?" Jeśli pytanie zostanie potwierdzone kliknięciem na "TAK" otworzy się asystent schodów, w którym można zdefiniować nowe wymiary. Jeśli użytkownik odpowie "NIE" wtedy zostanie zmieniony tylko ten jeden element.

*Uwaga:* W razie edycji wymiarów zasadniczych, skasowaniu ulegają wszystkie manualnie wprowadzone zmiany.